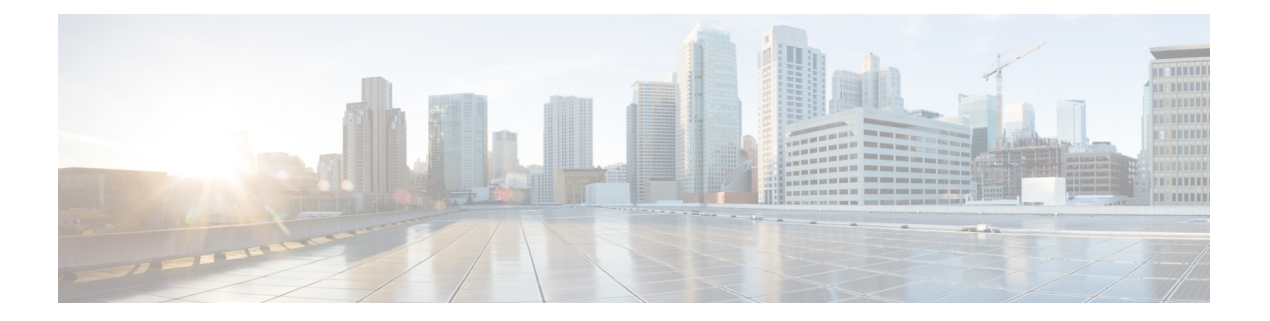

# **Google Cloud Platform** への **Threat Defense Virtual** の展開

Google Cloud Platform(GCP)上で Threat Defense Virtual を展開できます。GCP は、Google が 提供する可用性の高いホスト環境でアプリケーションを実行できるパブリック クラウド コン ピューティング サービスです。

GCPコンソールの**[**ダッシュボード(**Dashboard**)**]**にGCPプロジェクト情報が表示されます。

- まだ選択していない場合は、**[**ダッシュボード(**Dashboard**)**]**でGCPプロジェクトを選択 してください。
- ダッシュボードにアクセスするには、**[**ナビゲーションメニュー(**Navigation menu**)**]** > **[**ホーム(**Home**)**]** > **[**ダッシュボード(**Dashboard**)**]**をクリックします。

GCP コンソールにログインし、GCP Marketplace で Cisco Firepower NGFW 仮想ファイアウォー ル(NGFWv)製品を検索し、Threat Defense Virtual インスタンスを起動します。次の手順で は、GCP 環境を準備し、Threat Defense Virtual インスタンスを起動して Threat Defense Virtual を展開する方法について説明します。

- 概要 (2 ページ)
- エンドツーエンドの手順 (3 ページ)
- 前提条件 (5 ページ)
- Threat Defense Virtual および GCP のガイドラインと制限事項 (6ページ)
- データインターフェイス への NIC マッピング (9 ページ)
- ネットワークトポロジの例 (10 ページ)
- Secure Firewall Threat Defense Virtual デバイスの管理方法 (10 ページ)
- GCP 環境の設定 (11 ページ)
- ファイアウォールルールの作成 (12 ページ)
- Threat Defense Virtual の導入 (13 ページ)
- 外部 IP を使用した Threat Defense Virtual インスタンスへの接続 (14 ページ)
- シリアルコンソールを使用した Threat Defense Virtual インスタンスへの接続 (16 ページ)
- Gcloud を使用した Threat Defense Virtual インスタンスへの接続 (16 ページ)
- GCP での診断インターフェイスを使用しない Threat Defense Virtual の展開について (16 ページ)
- 診断インターフェイスを使用しない Threat Defense Virtual の展開のガイドラインと制限事 項 (17 ページ)
- GCP での診断インターフェイスを使用しない Threat Defense Virtual の展開のためのデータ インターフェイスへの NIC マッピング (18 ページ)
- GCP での診断インターフェイスを使用しない Threat Defense Virtual の展開 (18 ページ)
- アップグレードのシナリオ (19 ページ)
- 診断インターフェイスを使用しない Threat Defense Virtual クラスタまたは Auto Scale ソ リューションの展開 (20 ページ)
- トラブルシューティング (20 ページ)
- Auto Scale ソリューション (20 ページ)
- 導入パッケージのダウンロード (24 ページ)
- システム要件 (24 ページ)
- 前提条件 (28 ページ)
- Auto Scale ソリューションの展開 (37 ページ)
- Auto Scale ロジック (44 ページ)
- ロギングとデバッグ (44 ページ)
- トラブルシューティング (45 ページ)

### 概要

概要

Threat Defense Virtual は、物理的な Secure Firewall Threat Defense (旧称 Firepower Threat Defense) と同じソフトウェアを実行して、仮想フォームファクタにおいて実証済みのセキュリティ機能 を提供します。Threat Defense Virtualは、パブリック GCP に展開できます。その後設定を行う ことで、時間の経過とともにロケーションを展開、契約、またはシフトする仮想および物理 データセンターのワークロードを保護できます。

### システム要件

Threat Defense Virtual のニーズに合わせて Google 仮想マシンのタイプとサイズを選択します。 現在、Threat Defense Virtual はコンピューティング最適化マシンと汎用マシン(標準タイプ、 大容量メモリタイプ、高性能 CPU タイプ)のいずれもサポートしています。

(注) サポートされるマシンタイプは、予告なく変更されることがあります。

表 **<sup>1</sup> :** サポートされるコンピューティング最適化マシンタイプ

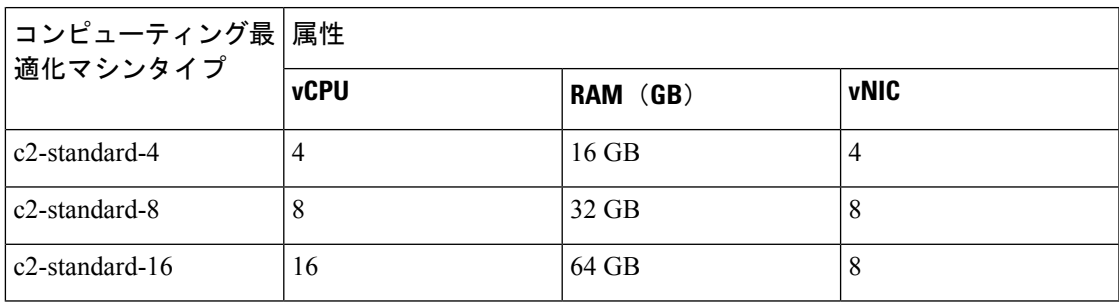

表 **2 :** サポートされる汎用マシンタイプ

- Threat Defense Virtual には、少なくとも 4 つのインターフェイスが必要です。
- サポートされる vCPU の最大数は 16 です。

ユーザーは、GCP でアカウントを作成し、GCP Marketplace の Cisco Firepower NGFW 仮想ファ イアウォール(NGFWv)製品を使用して VM インスタンスを起動し、GCP マシンタイプを選 択します。

# エンドツーエンドの手順

次のフローチャートは、Google Cloud Platform に Threat Defense Virtual を展開する際のワーク フローを示しています。

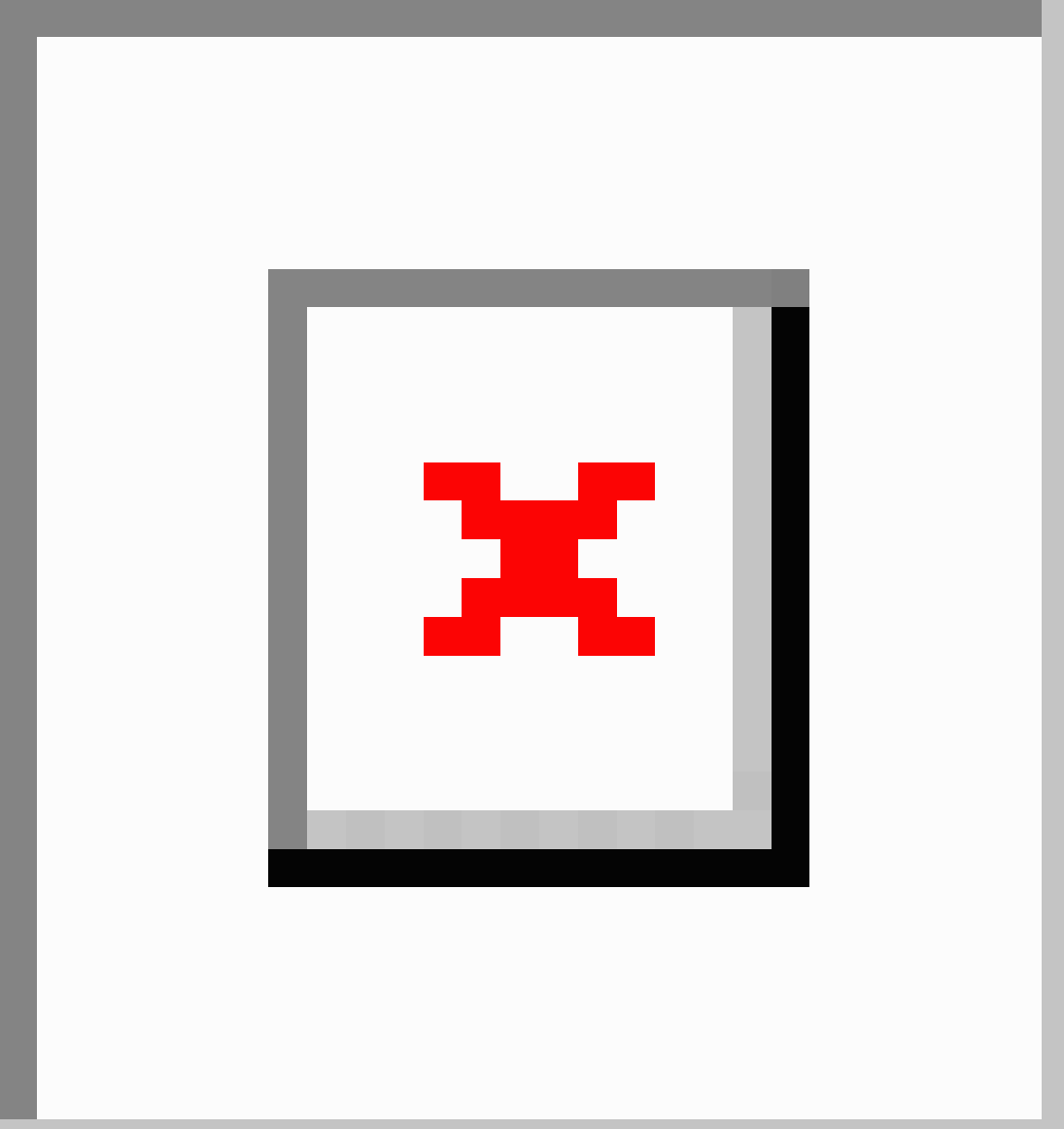

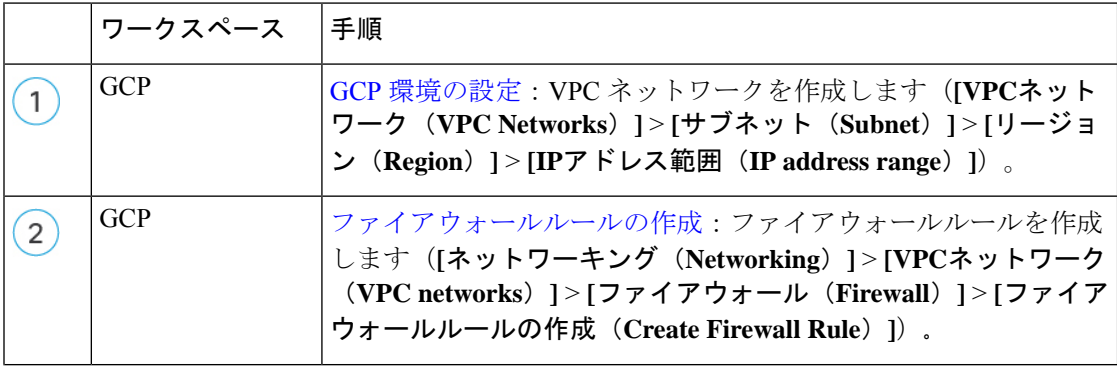

L

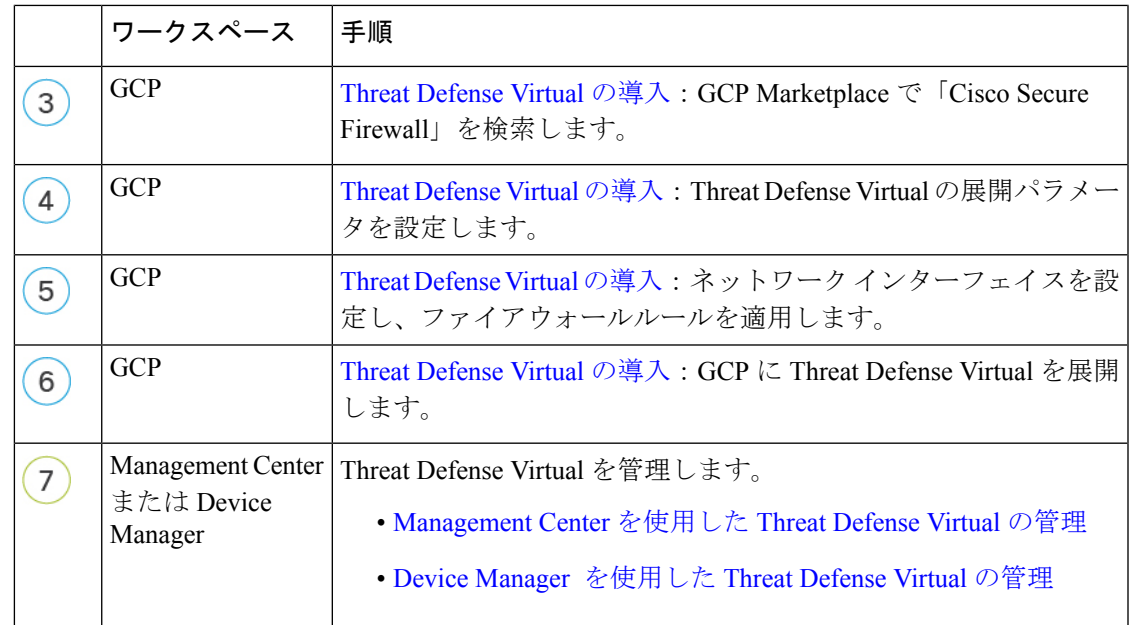

## 前提条件

- <https://cloud.google.com> で GCP アカウントを作成します。
- GCP プロジェクトを作成します。Google ドキュメントの 『[Creating](https://cloud.google.com/appengine/docs/standard/nodejs/building-app/creating-project) Your Project』を参照 してください。
- Cisco スマートアカウント。Cisco Software Central (<https://software.cisco.com/>)で作成でき ます。
- Threat Defense Virtual へのライセンス付与。
	- Management Center からセキュリティ サービスのすべてのライセンス資格を設定しま す。
	- •ライセンスの管理方法の詳細については、『 Cisco Secure Firewall [Management](http://www.cisco.com/go/firepower-config) Center [アドミニストレーション](http://www.cisco.com/go/firepower-config) ガイド』 の「*Licensing*」の章を参照してください。
- Threat Defense Virtual のシステム要件については、『Cisco Firepower [Compatibility](https://www.cisco.com/c/en/us/td/docs/security/firepower/compatibility/firepower-compatibility.html) Guide』 を参照してください。

### インターフェイスの要件

- •管理インターフェイス (2): 1つは Threat Defense Virtual を Management Center に接続す るために使用されます。もう1つは診断目的に使用され、通過トラフィックには使用でき ません。
- トラフィック インターフェイス (2): Threat Defense Virtual を内部のホストおよびパブ リック ネットワークに接続するために使用されます。

• Cisco Secure Firewall バージョン 7.4.1 以降では、診断インターフェイスを削除し、少なく とも 4 つのインターフェイス(1 つの管理インターフェイスと 3 つのデータインターフェ イス)を備えた Threat Defense Virtual を GCP で展開できます。Cisco Secure Firewall バー ジョン 7.4.1 以降では、診断インターフェイスを使用せずに Threat Defense Virtual を GCP で展開することが推奨されます。詳細については、GCPでの診断インターフェイスを使用 しない Threat Defense Virtual の展開について (16ページ)を参照してください。

### 通信パス

• Threat Defense Virtual にアクセスするためのパブリック IP。

# **ThreatDefenseVirtual**および**GCP**のガイドラインと制限事 項

### サポートされる機能

- GCP Compute Engine での展開
- インスタンスあたり最大 16 個の vCPU
- ルーテッド モード(デフォルト)
- ライセンス:BYOL のみをサポート
- •クラスタリング (7.2以降)詳細については、『[パブリッククラウドにおける](https://www.cisco.com/c/en/us/td/docs/security/secure-firewall/management-center/device-config/720/management-center-device-config-72/device-ops-cluster-ftdv-public.html)Threat Defense Virtual [のクラスタリング](https://www.cisco.com/c/en/us/td/docs/security/secure-firewall/management-center/device-config/720/management-center-device-config-72/device-ops-cluster-ftdv-public.html)』を参照してください。
- Cisco Secure Firewall 7.1 以前のバージョンでは、 Management Center のみがサポートされて います。Cisco Secure Firewall バージョン 7.2 以降では、Device Manager もサポートされま す。

### **Threat Defense Virtual** スマートライセンスのパフォーマンス階層

Threat Defense Virtual は、導入要件に基づいて異なるスループットレベルと VPN 接続制限を提 供するパフォーマンス階層型ライセンスをサポートしています。

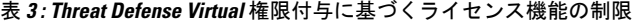

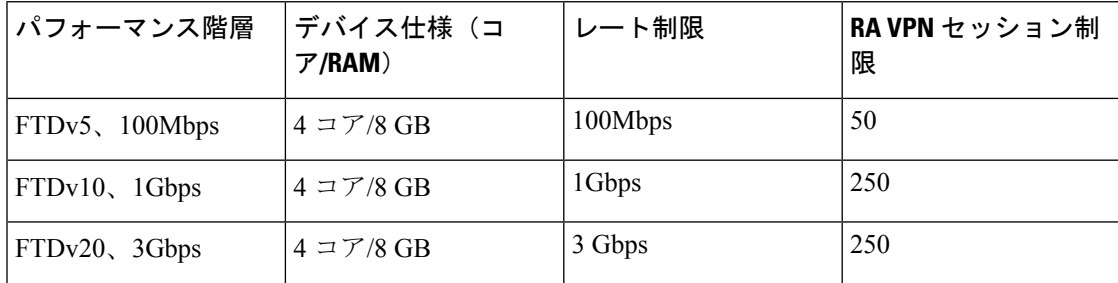

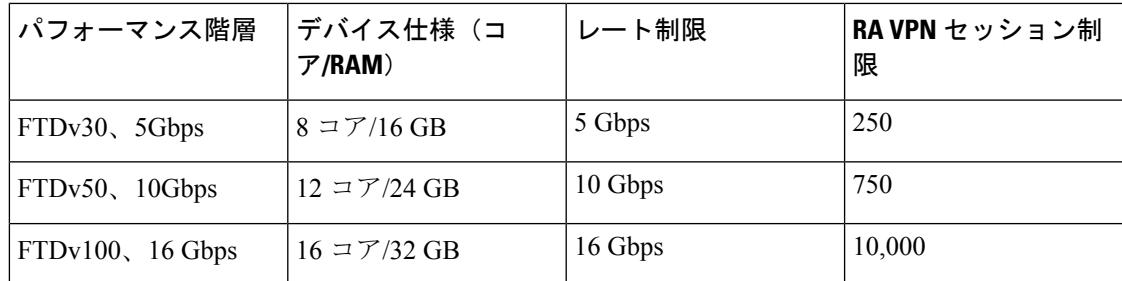

Threat Defense Virtual デバイスのライセンス取得のガイドラインについては、『Cisco [Secure](http://www.cisco.com/go/firepower-config) Firewall Management Center [アドミニストレーション](http://www.cisco.com/go/firepower-config) ガイド』 の「Licensing」の章を参照して ください。

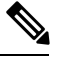

(注)

vCPU/メモリの値を変更するには、最初に Threat Defense Virtual デバイスの電源をオフにする 必要があります。

### パフォーマンスの最適化

Threat Defense Virtual の最高のパフォーマンスを実現するために、VM とホストの両方を調整 することができます。詳細については、「GCP[での仮想化の調整と最適化」](https://cloud.google.com/architecture/framework/performance-optimization)を参照してくださ い。

**Receive Side Scaling**: Threat Defense Virtual は Receive Side Scaling (RSS) をサポートしていま す。これは、ネットワークアダプタによって複数のプロセッサコアにネットワーク受信トラ フィックを分散するために使用されるテクノロジーです。バージョン 7.0 以降でサポートされ ています。詳細については、「Receive Side Scaling (RSS) 用の複数のRXキュー」を参照して ください。

### 送受信キューの割り当て

ネットワークパケットを処理するために、特定の数の受信(RX)および送信(TX)キューが 各 vNIC に割り当てられます。Google Cloud では、使用されるネットワーク インターフェイス のタイプ (VirtIO または gVNIC)に基づき、アルゴリズムを使用して、vNIC ごとにデフォル トの数の RX および TX キューが割り当てられます。

vNIC にキューを割り当てるために GCP で使用される方法は次のとおりです。

• VirtIO: vCPU の数が vNIC の数で除算され、残りの値は破棄されます。

たとえば、VM に 16 個の vCPU と 4 個の vNIC がある場合、vNIC ごとに割り当てられる キューの数は 16/4 = 4 です。

• gVNIC:vCPU の数が vNIC の数で除算され、結果がさらに 2 で除算されます。

たとえば、VM に 128 個の vCPU と 2 個の vNIC がある場合、割り当てられるキューの数 は 128/2/2 = 2 です。

また、Compute Engine API を使用して新しい VM を作成すると場合、各 vNIC に割り当てられ るキューの数をカスタマイズできます。ただし、カスタマイズする場合は、次のルールに従う 必要があります。

- 最小キュー数:vNIC ごとに 1 つ。
- 最大キュー数:この数は、ドライバタイプに基づいて、vCPU 数または vNIC あたりの最 大キュー数のうち、小さい方です。
	- VirtIO またはカスタムドライバを使用している場合、最大キュー数は 32 です。
	- gVNIC を使用している場合、最大キュー数は 16 です。
- VM のすべての vNIC に割り当てられるキューの数をカスタマイズする場合、キュー割り 当ての総数は、VM インスタンスに割り当てられた vCPU の数以下である必要がありま す。

デフォルトおよびカスタムキュー割り当ての詳細と例については、[「デフォルトキューの割り](https://cloud.google.com/compute/docs/network-bandwidth#rx-tx-equations) [当て](https://cloud.google.com/compute/docs/network-bandwidth#rx-tx-equations)」および「[カスタムキューの割り当て](https://cloud.google.com/compute/docs/network-bandwidth#assign-rx-tx-queues)」を参照してください。

#### **Snort**

- Snort のシャットダウンに時間がかかったり、VM が全体的に遅くなったりといった異常 な動作が見られる場合や、特定のプロセスが実行されるときには、Threat Defense Virtual および VM ホストからログを収集します。全体的な CPU 使用率、メモリ、I/O 使用率、お よび読み取り/書き込み速度のログの収集は、問題のトラブルシューティングに役立ちま す。
- Snort のシャットダウン時には、CPU と I/O の使用率が高くなります。十分なメモリがな く、専用の CPU がない単一のホスト上に多数の Threat Defense Virtual インスタンスが作成 されている場合は、Snortのシャットダウンに時間がかかってSnortコアが作成されます。

### アップグレード

GCP の Threat Defense Virtual のアップグレードは、Cisco Secure Firewall バージョン 7.1 から 7.2 へはサポートされていません。Cisco Secure Firewall バージョン 7.1 から 7.2 にアップグレード する場合は、再イメージ化を実行します。

### サポートされない機能

- IPv6
- Threat Defense Virtual ネイティブ HA
- トランスペアレント/インライン/パッシブ モード
- ジャンボ フレーム

## データインターフェイス への **NIC** マッピング

Cisco Secure Firewall バージョン 7.1 以前のリリースにおけるネットワーク インターフェイス カード(NIC)とデータインターフェイスのマッピングは次のとおりです。

- nic0 管理インターフェイス
- nic1 診断インターフェイス
- nic2 ギガビットイーサネット 0/0
- nic3 ギガビットイーサネット 0/1

Cisco Secure Firewall バージョン 7.2 以降、外部ロードバランサ (ELB) はパケットを nic0 にの み転送するため、North-South トラフィックの移動を容易にするために nic0 にデータインター フェイスが必要です。

Cisco Secure Firewall バージョン 7.2 の NIC とデータインターフェイスのマッピングは次のとお りです。

- nic0 ギガビットイーサネット 0/0
- nic1 ギガビットイーサネット 0/1
- nic2 管理インターフェイス
- nic3 診断インターフェイス

. . .

.

- nic4 ギガビットイーサネット 0/2
- nic(N-2) ギガビットイーサネット 0/N-4
- nic(N-1) ギガビットイーサネット 0/N-3

Cisco Secure Firewall バージョン 7.4.1 以降では、診断インターフェイスを使用せずに Threat Defense Virtual を展開することもできます。そのようなシナリオでは、NIC とデータインター フェイスのマッピングは次のようになります。

- nic0 ギガビットイーサネット 0/0
- nic1 ギガビットイーサネット 0/1
- nic2 管理インターフェイス
- nic3 ギガビットイーサネット 0/2
- nic4 ギガビットイーサネット 0/3
- nic(N-2) ギガビットイーサネット 0/N-3
- nic(N-1) ギガビットイーサネット 0/N-2

## ネットワークトポロジの例

. .

次の図は、Threat Defense Virtual 用に 4 つのサブネット(管理、診断、内部、外部)が GCP 内 に設定されたルーテッド ファイアウォール モードの Threat Defense Virtual の推奨トポロジを示 しています。

図 **<sup>1</sup> : GCP** 展開での **Threat Defense Virtual** の例

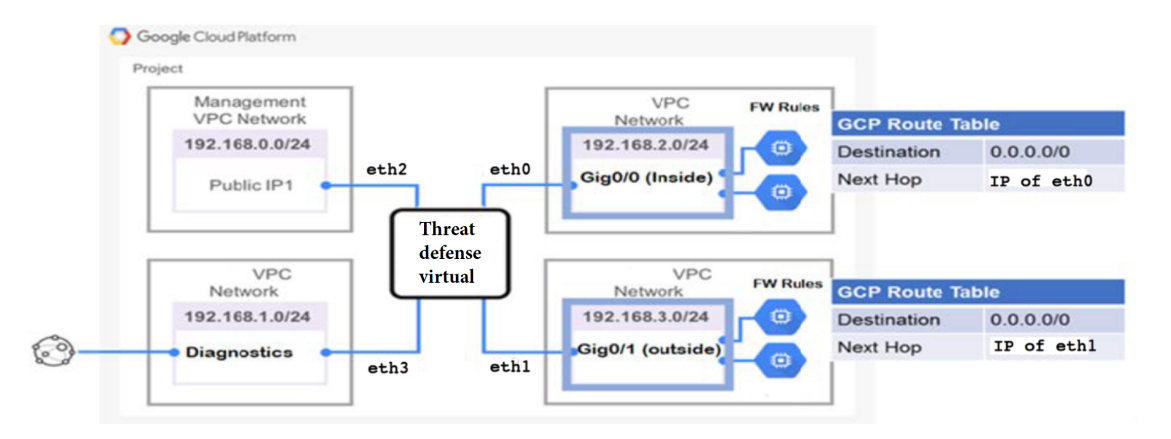

## **Secure Firewall Threat Defense Virtual** デバイスの管理方法

Secure Firewall Threat Defense Virtual デバイスの管理には次の 2 つのオプションを選択できま す。

### **Secure Firewall Management Center**

多数のデバイスを管理している場合、または Threat Defense で許可される、より複雑な機能や 設定を使用したい場合は、組み込みの Device Manager の代わりに Management Center を使用し てデバイスを設定します。

### Ú

Device Manager と Management Center の両方を使用して Threat Defense デバイスを管理するこ とはできません。いったん Device Manager の統合管理を有効にすると、ローカル管理を無効 にして、Management Center を使用するように管理を再設定しない限り、Management Center を 使用して Threat Defense デバイスを管理することはできなくなります。一方、Threat Defense デバイスを Management Center に登録すると、Device Manager のオンボード管理サービスは無 効になります。 重要

```
\bigwedge
```
現在、シスコには Device Manager の設定を Management Center に移行するオプションはありま せん。その逆も同様です。ThreatDefense デバイス用に設定する管理のタイプを選択する際は、 このことを考慮してください。 注意

### **Secure Firewall Device Manager**

Device Manager はオンボード統合マネージャです。

Device Manager は 一部の Threat Defense デバイスに搭載された Web ベースの設定インターフェ イスです。DeviceManager では、小規模ネットワークで最も一般的に使用されるソフトウェア の基本機能を設定できます。また、これは多くの Threat Defense デバイスを含む大規模なネッ トワークを制御するために強力な複数デバイスのマネージャを使用することがない、単一のデ バイスまたは限られた数のデバイスを含むネットワークのために特に設計されています。

Device Manager をサポートする Threat Defense デバイスのリストについては、「Cisco [Secure](https://www.cisco.com/c/en/us/support/security/firepower-ngfw/products-installation-and-configuration-guides-list.html) Firewall Device Manager [Configuration](https://www.cisco.com/c/en/us/support/security/firepower-ngfw/products-installation-and-configuration-guides-list.html) Guide」を参照してください。 (注)

### **GCP** 環境の設定

Threat Defense Virtual の展開には、Threat Defense Virtualを展開する前に 4 つのネットワークを 作成する必要があります。ネットワークは次のとおりです。

- 管理サブネットの管理 VPC。
- 診断 VPC または診断サブネット。
- 内部サブネットの内部 VPC。
- 外部サブネットの外部 VPC。

さらに、Threat Defense Virtual を通過するトラフィックフローを許可するようにルートテーブ ルと GCP ファイアウォールルールを設定します。ルートテーブルとファイアウォールルール は、Threat Defense Virtual 自体に設定されているものとは別になっています。関連するネット

ワークと機能に応じて、GCPルートテーブルとファイアウォールルールに名前を付けます。ガ イドとして、ネットワークトポロジの例 を参照してください。

- ステップ **1** GCP コンソールで、**[VPC** ネットワーク(**VPC networks**)**]** を選択し、**[VPC** ネットワークの作成(**Create VPC Network**)**]** をクリックします。
- ステップ **2 [**名前(**Name**)**]** フィールドに、特定の名前を入力します。
- ステップ **3** サブネット作成モードで、[カスタム(Custom)] をクリックします。
- ステップ **4** 新しいサブネットで **[**名前(**Name**)**]** フィールドに、特定の名前を入力します。
- ステップ **5 [**地域(**Region**)**]** ドロップダウンリストから、展開に適した地域を選択します。4 つのネットワークはす べて同じリージョン内にある必要があります。
- ステップ **6** [IPアドレス範囲(IP address range)] フィールドで、最初のネットワークのサブネットを CIDR 形式 (10.10.0.0/24 など)で入力します。
- ステップ **7** その他すべての設定はデフォルトのままで、 **[**作成(**Create**)**]** をクリックします。
- ステップ **8** ステップ 1 〜 7 を繰り返して、残りの 3 つの VPC ネットワークを作成します。

### ファイアウォールルールの作成

ThreatDefenseVirtualインスタンスの展開中に、管理インターフェイスのファイアウォールルー ルを適用します(Management Centerとの SSH および SFTunnel 通信を許可するため)。Threat Defense Virtual の導入 (13 ページ)を参照してください。要件に応じて、内部、外部、およ び診断インターフェイスのファイアウォールルールを作成することもできます。

- ステップ **1** GCP コンソールで、**[**ネットワーキング(**Networking**)**]** > **[VPC** ネットワーク(**VPC network**)**]** > **[**ファイ アウォール(**Firewall**)**]**を選択し、**[**ファイアウォールルールの作成(**Create Firewall Rule**)**]** をクリック します。
- ステップ **2 [**名前(**Name**)**]** フィールドに、ファイアウォールルールのわかりやすい名前を入力します(例: *vpc-asiasouth-inside-fwrule*)。
- ステップ **3 [**ネットワーク(**Network**)**]** ドロップダウンリストから、ファイアウォールルールを作成する VPC ネット ワークの名前を選択します(例:*ftdv-south-inside*)。
- ステップ **4 [**ターゲット(**Targets**)**]** ドロップダウンリストから、ファイアウォールルールに適用可能なオプションを 選択します(例:**[**ネットワーク内のすべてのインスタンス(**All instances in the network**)**]**)。
- ステップ **5 [**送信元 **IP** 範囲(**Source IP Ranges**)**]** フィールドに、送信元 IP アドレスの範囲を CIDR 形式で入力します  $(\frac{m}{9} : 0.0.0.00)$ 。

トラフィックは、これらの IP アドレス範囲内の送信元からのみ許可されます。

- ステップ **6 [**プロトコルとポート(**Protocols andports**)**]**の下で、**[**指定されたプロトコルとポート(**Specifiedprotocols and ports**)**]** を選択します。
- ステップ1 セキュリティルールを追加します。

**ステップ8** [作成 (Create)] をクリックします。

### **Threat Defense Virtual** の導入

以下の手順に従って、GCPマーケットプレイスから提供されるCiscoFirepower NGFW仮想ファ イアウォール(NGFWv)を使用して Threat Defense Virtual インスタンスを展開できます。

- ステップ **1** GCP [コンソール](https://console.cloud.google.com/)にログインします。
- ステップ **2** ナビゲーションメニューの > **[**マーケットプレイス(**Marketplace**)**]**をクリックします。
- ステップ **3** マーケットプレイスで「Cisco Firepower NGFW 仮想ファイアウォール(NGFWv)(Cisco Firepower NGFW virtual firewall (NGFWv))」を検索して、製品を選択します。
- **ステップ4** [作成(Launch)] をクリックします。
	- a) **[**展開名(**Deployment name**)**]**:インスタンスの一意の名前を指定します。
	- b) **[**ゾーン(**Zone**)**]**:Threat Defense Virtualを展開するゾーンを選択します。
	- c) **[**マシンタイプ(**Machine type**)**]**:システム要件 (2 ページ)に基づいて正しいマシンタイプを選択 します。
	- d) **[SSH** キー(**SSH key**)**]**(オプション):SSH キーペアから公開キーを貼り付けます。

キーペアは、GCP が保存する公開キーと、ユーザーが保存する秘密キーファイルで構成されます。こ れらを一緒に使用すると、インスタンスに安全に接続できます。キーペアはインスタンスへの接続に 必要となるため、必ず既知の場所に保存してください。

- e) このインスタンスにアクセスするためのプロジェクト全体の SSH キーを許可するかブロックするかを 選択します。Google ドキュメント『Allowing or blocking [project-wide](https://cloud.google.com/compute/docs/instances/adding-removing-ssh-keys#block-project-keys) public SSH keys from a Linux instance』 を参照してください。
- f) **[**起動スクリプト(**Startupscript**)**]**:インスタンスが起動するたびに自動化されたタスクを実行するた めに、Threat Defense Virtual インスタンスの起動スクリプトを作成できます。

次に、**[**起動スクリプト(**Startup script**)**]** フィールドにコピーして貼り付ける day0 構成の例を示しま す。

```
{
"AdminPassword": "Cisco@123123",
"Hostname": "ftdv-gcp",
"DNS1": "8.8.8.8",
"FirewallMode": "routed",
"IPv4Mode": "dhcp",
"ManageLocally": "No"
}
```
ヒント 実行エラーを防ぐには、JSON検証ツールを使用してDay0構成を検証する必要があります。

g) **[**ネットワークインターフェイス(**Networkinterfaces**)**]**:1)管理、2)診断、3)内部、4)外部のイン ターフェイスを設定します。

- インスタンスを作成した後では、インスタンスにインターフェイスを追加できません。不 適切なインターフェイス構成でインスタンスを作成した場合は、インスタンスを削除し、 適切なインターフェイス構成で再作成する必要があります。 (注)
- 1. 「ネットワーク (Network) 1ドロップダウンリストから、[VPC network (VPC ネットワーク) 1 (*vpc-asiasouth-mgmt* など)を選択します。
- **2. [**外部 **IP**(**External IP**)**]** ドロップダウンリストから、適切なオプションを選択します。

管理インターフェイスには、[外部 IP からエフェメラルへ (External IP to Ephemeral)] を選択しま す。内部および外部インターフェイスでは、これはオプションです。

- **3.** [完了 (Done) ] をクリックします。
- h) **[**ファイアウォール(**Firewall**)**]**:ファイアウォールルールを適用します。
	- **[**インターネットからの **TCP** ポート **22** のトラフィックを許可する(**SSH** アクセス)(**Allow TCP port 22 traffic from the Internet (SSH access)**)**]** チェックボックスをオンにして、SSH を許可しま す。
	- **[**インターネットからの **HTTPS** のトラフィックを許可する(**FMC access**)(**Allow HTTPS traffic from the Internet (FMC access)**)**]** チェックボックスをオンにして、Management Centerおよび管理 対象デバイスが双方向の SSL 暗号化通信チャネル(SFTunnel)を使用して通信できるようにしま す。
- i) **[**詳細(**More**)**]** をクリックしてビューを展開し、**[IP** 転送(**IP Forwarding**)**]**が**[**オン(**On**)**]**に設定さ れていることを確認します。
- ステップ5 [展開 (Deploy) ] をクリックします。
	- 起動時間は、リソースの可用性など、さまざまな要因によって異なります。初期化が完了する までに 7 ~ 8 分かかることがあります。初期化は中断しないでください。中断すると、アプラ イアンスを削除して、最初からやり直さなければならないことがあります。 (注)

### 次のタスク

GCP コンソールの [VM インスタンス(VM instance)] ページからインスタンスの詳細を表示 します。インスタンスを停止および開始するための内部 IP アドレス、外部 IP アドレス、およ びコントロールが表示されます。編集する場合は、インスタンスを停止する必要があります。

# 外部 **IP** を使用した **Threat Defense Virtual** インスタンスへ の接続

Threat Defense Virtualインスタンスには、内部 IP と外部 IP が割り当てられます。外部 IP を使 用してThreat Defense Virtualインスタンスにアクセスできます。

- ステップ **1** GCPコンソールで、**[**コンピューティングエンジン(**ComputeEngine**)**]**>**[VM**インスタンス(**VMinstances**)**]** を選択します。
- ステップ **2** Threat Defense Virtualのインスタンス名をクリックすると、**[VM**インスタンスの詳細(**VMinstancedetails**)**]** ページが開きます。
- ステップ **3 [**詳細(**Details**)**]** タブで、**[SSH]** フィールドのドロップダウンメニューをクリックします。
- ステップ **4 [SSH]** ドロップダウンメニューから、目的のオプションを選択します。

次の方法を使用してThreat Defense Virtualインスタンスに接続できます。

• その他のSSHクライアントまたはサードパーティ製ツール:詳細については、Googleドキュメントの 「[Connecting](https://cloud.google.com/compute/docs/instances/connecting-advanced#thirdpartytools) using third-party tools」を参照してください。

### **SSH** を使用した **Threat Defense Virtual** インスタンスへの接続

UNIX スタイルのシステムから Threat Defense Virtual インスタンスに接続するには、SSH を使 用してインスタンスにログインします。

ステップ **1** 次のコマンドを使用して、ファイルの権限を設定し、自分だけがファイルを読み取れるようにします。

### **\$ chmod 400 <private\_key>**

ここで、

<private\_key>は、アクセスするインスタンスに関連付けられた秘密キーを含むファイルのフルパスと 名前です。

ステップ **2** インスタンスにアクセスするには、次の SSH コマンドを使用します。

#### **\$ ssh –i <private\_key> <username>@<public-ip-address>**

<private\_key>は、アクセスするインスタンスに関連付けられた秘密キーを含むファイルのフルパスと 名前です。

<username> は、Threat Defense Virtual インスタンスのユーザー名です。

<public-ip-address> は、コンソールから取得したインスタンスの IP アドレスです。

# シリアルコンソールを使用した **Threat Defense Virtual** イ ンスタンスへの接続

- ステップ **1** GCPコンソールで、**[**コンピューティングエンジン(**ComputeEngine**)**]**>**[VM**インスタンス(**VMinstances**)**]** を選択します。
- ステップ **2** Threat Defense Virtualのインスタンス名をクリックすると、**[VM**インスタンスの詳細(**VMinstancedetails**)**]** ページが開きます。
- ステップ **3 [**詳細(**Details**)**]** タブで、**[**シリアルコンソールへの接続(**Connect to serial console**)**]** をクリックします。 詳細については、Google ドキュメントの「[シリアルコンソールとのやり取り」](https://cloud.google.com/compute/docs/instances/interacting-with-serial-console)を参照してください。

# **Gcloud** を使用した **Threat Defense Virtual** インスタンスへ の接続

- ステップ **1** GCPコンソールで、**[**コンピューティングエンジン(**ComputeEngine**)**]**>**[VM**インスタンス(**VMinstances**)**]** を選択します。
- ステップ **2** Threat Defense Virtualのインスタンス名をクリックすると、**[VM**インスタンスの詳細(**VMinstancedetails**)**]** ページが開きます。
- ステップ **3 [**詳細(**Details**)**]** タブで、**[SSH]** フィールドのドロップダウンメニューをクリックします。
- ステップ **4 [gcloud** コマンドを表示(**View gcloud command**)**]** > **[Cloud Shell** で実行(**Run in Cloud Shell**)**]**をクリック します。

[Cloud Shell] ターミナルウィンドウが開きます。詳細については、Google ドキュメントの「gcloud [コマン](https://cloud.google.com/sdk/gcloud) [ドラインツールの概要](https://cloud.google.com/sdk/gcloud)」、および「gcloud [compute](https://cloud.google.com/sdk/gcloud/reference/compute/ssh) ssh」を参照してください。

# **GCP** での診断インターフェイスを使用しない **Threat Defense Virtual** の展開について

Cisco Secure Firewall バージョン 7.3 以前では、Threat Defense Virtual は少なくとも 4 つのイン ターフェイス(1つの管理インターフェイス、1つの診断インターフェイス、2つのデータイン ターフェイス)で展開されます。

Cisco Secure Firewall バージョン 7.4.1 以降は、診断インターフェイスを削除し、少なくとも 4 つのインターフェイス (1 つの管理インターフェイスと 3 つのデータインターフェイス)で Threat Defense Virtual を展開できます。この機能により、同じマシンタイプに追加のデータイ ンターフェイスを備えた Threat Defense Virtual を展開できます。たとえば、c2-standard-8 マシ ンタイプでは、1つの管理インターフェイス、1つの診断インターフェイス、および6つのデー タインターフェイスを備えた Threat Defense Virtual を展開する代わりに、1 つの管理インター フェイスと 7 つのデータインターフェイスを備えた Threat Defense Virtual を展開できます。

Cisco Secure Firewall バージョン 7.4.1 以降では、診断インターフェイスを使用せずに Threat Defense Virtual を GCP で展開することが推奨されます。

この機能は、Google Cloud Platform (GCP) 上の Threat Defense Virtual インスタンスの新しい展 開でのみサポートされます。

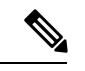

サポートされるインターフェイスの最大数は 8 であるため、最大 4 つのインターフェイスを追 加して、最大 8 つのインターフェイスを備えた Threat Defense Virtual を展開できます。 (注)

# 診断インターフェイスを使用しない**ThreatDefenseVirtual** の展開のガイドラインと制限事項

- 診断インターフェイスが削除されると、syslogおよびSNMPは、診断インターフェイスの 代わりに Threat Defense Virtual 管理インターフェイスまたはデータインターフェイス使用 してサポートされます。
- この展開では、クラスタリングと Auto Scale がサポートされています。
- 診断インターフェイスポートを持つ Threat Defense Virtual インスタンスと、診断インター フェイスポートを持たない Threat Defense Virtual のインスタンスのグループ化はサポート されていません。

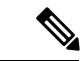

ここでのThreat Defense Virtual インスタンスのグループ化は、GCP 上のインスタンスグループ内のインスタンスのグループ化を指し ます。これは、Management Center Virtual での Threat Defense Virtual インスタンスのグループ化には関係しません。 (注)

• CMI はサポートされていません。

# **GCP** での診断インターフェイスを使用しない **Threat DefenseVirtual**の展開のためのデータインターフェイスへ の **NIC** マッピング

診断インターフェイスを使用せずにThreatDefenseVirtualを展開するためのデータインターフェ イスへの NIC マッピングを以下に示します。

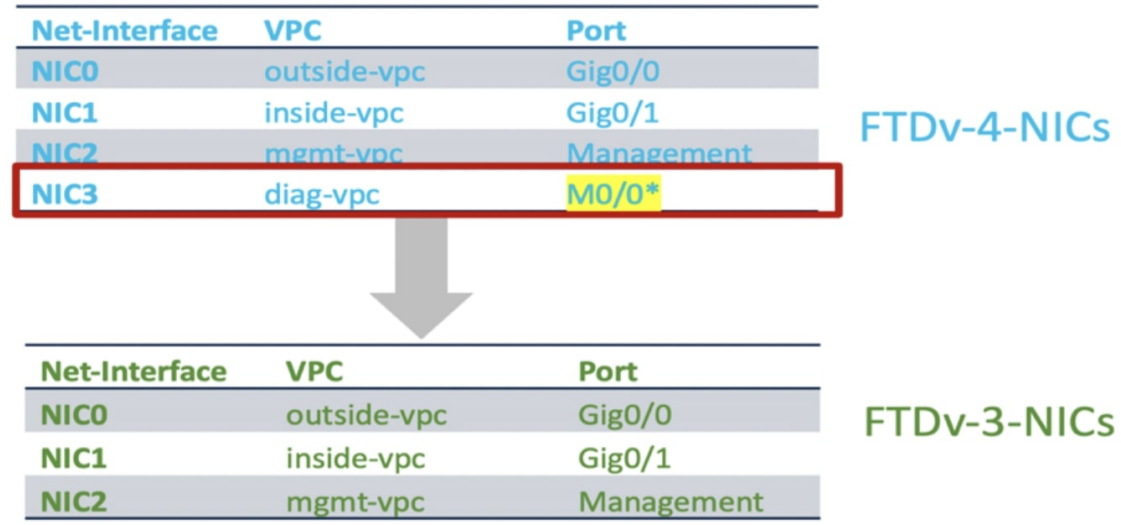

# **GCP** での診断インターフェイスを使用しない **Threat Defense Virtual** の展開

診断インターフェイスを使用せずに Threat Defense Virtual を展開するには、次の手順を実行し ます。

ステップ **1** 新規展開に使用されるDay0構成スクリプト(GCPコンソールの**Startupscript**)でキーと値のペア**Diagnostic: OFF/ON** を使用して、この機能を有効にします。デフォルトでは、キーと値のペアは **Diagnostic: ON** に設 定されていて、診断インターフェイスが起動します。キーと値のペアが**Diagnostic:OFF**に設定されている 場合、展開は診断インターフェイスを使用せずに起動します。

次に、Day 0 構成スクリプトの例を示します。

```
{
"AdminPassword": "E28@2OiUrhx!",
"Hostname": "ciscothreatdefensevirtual",
"FirewallMode": "routed",
"ManageLocally": "No",
```

```
"Diagnostic": "OFF"
}
(注) キーと値のペア "Diagnostic": "ON/OFF" では、大文字と小文字が区別されます。
```
ステップ **2** 必要な最小数の NIC(4 枚)を接続します。

GCP に Threat Defense Virtual を展開する詳細な手順については、「Google CloudPlatform への Threat Defense Virtual の展開」を参照してください。

インターフェイスの詳細については、「Interface [Overview](https://www.cisco.com/c/en/us/td/docs/security/secure-firewall/management-center/device-config/730/management-center-device-config-73/interfaces-settings-ifcs-overview.html)」を参照してください。

ステップ **3** (任意) コンソールで **show interface ip brief** コマンドを使用して、インターフェイスの詳細を表示しま す。次に示されているように、Management Center Virtual でインターフェイスの詳細を表示することもでき ます。

インターフェイスは、Management Center Virtual に次のように表示されます。

| Interface          | <b>Logical Name</b> | Type     | <b>Security Zones</b> |                                     |
|--------------------|---------------------|----------|-----------------------|-------------------------------------|
| • Management0/0    | management          | Physical |                       | <b>With Diagnostic</b><br>Interface |
| GigabitEthernet0/0 |                     | Physical |                       |                                     |
| GigabitEthernet0/1 |                     | Physical |                       |                                     |
|                    |                     |          |                       |                                     |
|                    |                     |          |                       |                                     |

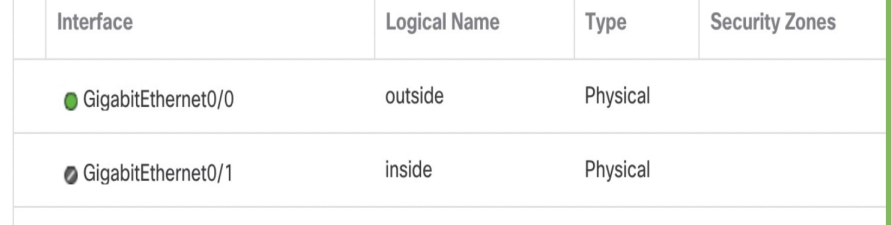

**Without Diagnostic** Interface

# アップグレードのシナリオ

Threat Defense Virtual インスタンスは、以下のシナリオに従ってアップグレードできます。

- すべての Cisco Secure Firewall バージョン:診断インターフェイスを使用して展開された Threat Defense Virtual インスタンスを、診断インターフェイスを使用する Threat Defense Virtual インスタンスにアップグレードできます。
- Cisco Secure Firewall バージョン 7.4 以降:診断インターフェイスを使用せずに展開された Threat Defense Virtual インスタンスを、診断インターフェイスを使用しない Threat Defense Virtual インスタンスにアップグレードできます。

次に示すアップグレードシナリオはサポートされていません。

- すべての Cisco Secure Firewall バージョン:診断インターフェイスを使用して展開された Threat Defense Virtual インスタンスは、診断インターフェイスを使用しない Threat Defense Virtual インスタンスにはアップグレードできません。
- Cisco Secure Firewall バージョン 7.4.1 以降:診断インターフェイスを使用せずに展開され た Threat Defense Virtual インスタンスは、診断インターフェイスを使用する Threat Defense Virtual インスタンスにはアップグレードできません。

(注) NIC の数と順序は、アップグレード後も維持されます。

# 診断インターフェイスを使用しない**ThreatDefenseVirtual** クラスタまたは **Auto Scale** ソリューションの展開

Threat Defense Virtualクラスタ、または診断インターフェイスを使用しないThreat Defense Virtual インスタンスで構成される AutoScale ソリューションの新しい展開を実行するには、キーと値 のペア **Diagnostic: OFF/ON** が Day 0 構成スクリプトで **OFF** に設定されていることを確認しま す。

# トラブルシューティング

Threat Defense Virtual の展開時に診断インターフェイスが削除されない場合は、キーと値のペ ア **Diagnostic: OFF/ON** が Day 0 構成スクリプトで **OFF** に設定されているか確認します。

## **Auto Scale** ソリューション

次の項では、Auto Scale ソリューションのコンポーネントが GCP の Threat Defense Virtual でど のように機能するかについて説明します。

### 概要

Threat Defense Virtual Auto Scale for GCP は、GCP によって提供されるサーバーレス インフラス トラクチャ(クラウド機能、ロードバランサ、Pub/Sub、インスタンスグループなど)を利用 した完全なサーバーレス導入です。

Threat Defense Virtual Auto Scale for GCP 導入の主な特徴は次のとおりです。

• GCP Deployment Manager のテンプレートをベースとした導入。

- CPU 使用率などに基づくスケーリングメトリックをサポート。
- Threat Defense Virtual 展開とマルチ可用性ゾーンのサポート。
- Threat Defense Virtual の自動登録および登録解除をサポート。
- 完全に自動化された設定をスケールアウトされた Threat Defense Virtual インスタンスに自 動適用。
- NAT ポリシー、アクセスポリシー、およびルートを自動的に Threat Defense Virtual に適 用。
- ロードバランサとマルチ可用性ゾーンのサポート。
- 他のプラットフォームで Management Center Virtual をサポート。
- シスコでは、導入を容易にするために、AutoScale forGCPの導入パッケージを提供してい ます。

### 注意事項と制約事項

- IPv4 だけがサポートされます。
- ライセンス:BYOL のみをサポートしています。PAYG ライセンスはサポートされていま せん。
- デバイス機能エラーはログに表示されません。
- サポートされるデバイスの最大数は 25 です。これは、Management Center Virtual インスタ ンスの上限です。
- すべての Cisco Secure Firewall バージョンで、提供されているテンプレートを使用して、 Threat Defense Virtual Auto Scale ソリューションを展開できます。Threat Defense Virtual イ ンスタンスは、少なくとも 4 つのインターフェイス(1 つの管理インターフェイス、1 つ の診断インターフェイス、および 2 つのデータインターフェイス)で展開されます。

CiscoSecureFirewallバージョン7.4.1以降では、診断インターフェイスを使用せずにThreat Defense Virtual を展開することもできます。このシナリオでも、展開は少なくとも 4 つの インターフェイス(1 つの管理インターフェイスと 3 つのデータインターフェイス)で実 行されます。この展開を実行するには、 入力パラメータ (29 ページ)の説明に従って、 テンプレートパラメータ(*diagFirewallRule*、*diagSubnetworkName*、*diagVpcName*、および *withDiagnostic*)を変更します。

- スケールアウト時間を短縮するコールドスタンバイまたはスナップショットメソッドはサ ポートされていません。
- スケジュールベースのスケーリングはサポートされていません。
- 平均メモリ使用率に基づく自動スケーリングはサポートされていません。
- スケールイン/スケールアウトにより、インスタンスの数が 1 よりも多く減少/増加する場 合がありますが、Management Center Virtual での Threat Defense Virtual インスタンスの登録 解除/登録は順次 1 つずつ実行されます。
- スケールイン時に300秒の接続ドレイン時間があります。ドレイン時間を必要な時間に手 動で設定することもできます。
- 外部ロードバランサは、提供されているテンプレートによって作成されます。ロードバラ ンサのパブリック IP の DNS 要件をカスタマイズすることはできません。
- ユーザーは、既存のインフラストラクチャを導入のサンドイッチモデルに適合させる必要 があります。
- スケールアウトおよびスケールインのプロセス中に発生したエラーの詳細については、ク ライド機能のログを分析してください。
- NAT、デバイスグループに付加されたセキュリティポリシー、および静的ルートは、新し く作成された 脅威に対する防御 ファイルに適用されます。
- ソリューションを複数の Threat Defense Virtual に対して展開する場合、Management Center Virtual は一度に 1 つの登録要求しか処理できないため、展開時間が長くなります。スケー ルアウトによって複数の Threat Defense Virtual インスタンスが追加されると、展開時間も 長くなります。現在、すべての登録と登録解除は連続して実行されます。
- 自動スケーリングを開始する前に、Management Center Virtual でデバイスグループ、NAT ルール、およびネットワークオブジェクトを作成する必要があります。ILBおよびELBIP は、ソリューションを展開してからのみ使用できることに注意してください。したがっ て、ダミーオブジェクトを作成し、実際の IP を取得した後にオブジェクトを更新できま す。

### **Auto Scale** の導入例

Threat Defense Virtual AutoScale for GCP は、Threat Defense Virtual インスタンスグループを GCP の内部ロードバランサ (ILB) と GCP の外部ロードバランサ (ELB) の間に配置する水平方向 の自動スケーリングソリューションです。

- ELB は、インターネットからのトラフィックをインスタンスグループ内の Threat Defense Virtual インスタンスに分散させます。その後、Threat Defense Virtual がアプリケーション にトラフィックを転送します。
- ILB は、アプリケーションからのインターネットトラフィックをインスタンスグループ内 の Threat Defense Virtual インスタンスに分散させます。その後、Threat Defense Virtual がイ ンターネットにトラフィックを転送します。
- ネットワークパケットが、単一の接続で両方(内部および外部)のロードバランサを通過 することはありません。
- スケールセット内の Threat Defense Virtual インスタンスの数は、負荷条件に基づいて自動 的にスケーリングおよび設定されます。

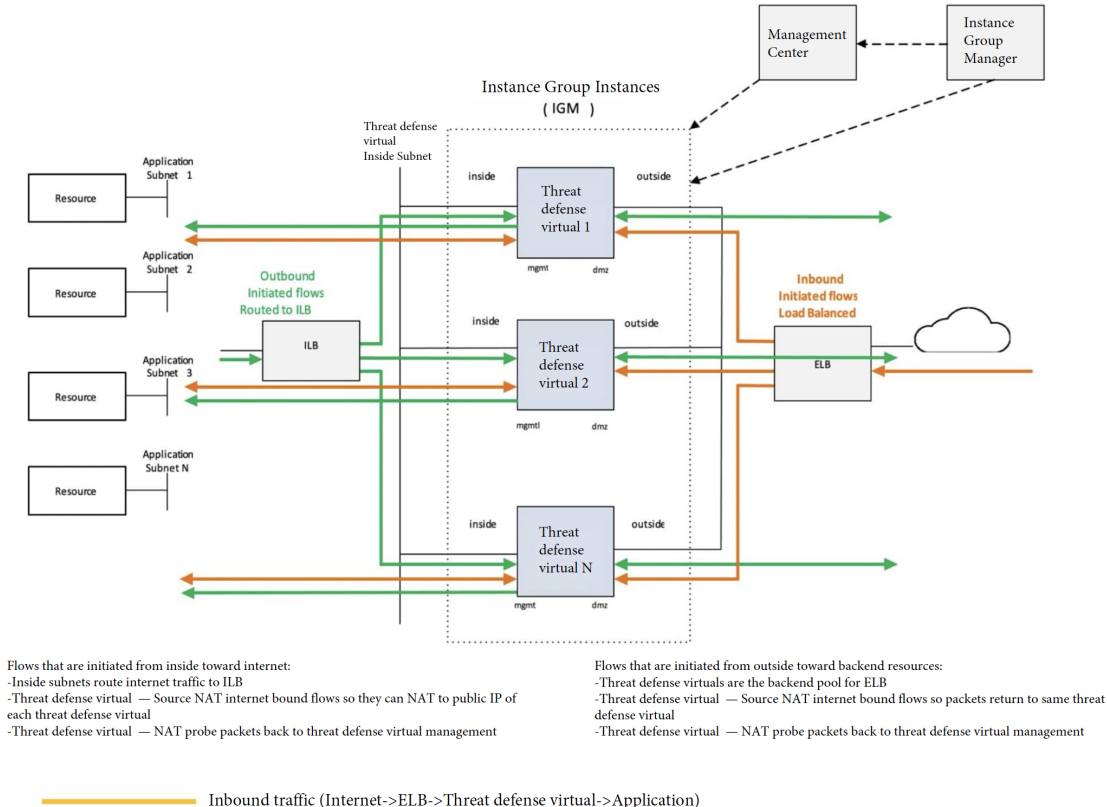

図 **2 : Threat Defense Virtual** 自動スケールのユースケース

Inbound traffic (Internet->ELB->Threat defense virtual->Application) - Outbound traffic (Application->ILB->Threat defense virtual->Internet)

すべての Cisco Secure Firewall バージョンで、提供されているテンプレートを使用して、Threat Defense Virtual Auto Scale ソリューションを展開できます。Threat Defense Virtual インスタンス は、少なくとも 4 つのインターフェイス(1 つの管理インターフェイス、1 つの診断インター フェイス、および 2 つのデータインターフェイス)で展開されます。

Cisco Secure Firewall バージョン 7.4.1 以降では、診断インターフェイスを使用せずに Threat Defense Virtual を展開することもできます。このシナリオでも、展開は少なくとも 4 つのイン ターフェイス(1つの管理インターフェイスと3つのデータインターフェイス)で実行されま す。この展開を実行するには、 入力パラメータ (29 ページ)の説明に従って、テンプレート パラメータ(*diagFirewallRule*、*diagSubnetworkName*、*diagVpcName*、および *withDiagnostic*)を 変更します。

スコープ

このドキュメントでは、Threat Defense Virtual Auto Scale for GCP ソリューションのサーバーレ スコンポーネントを展開する際の詳細な手順について説明します。

Ú

- 導入を開始する前に、ドキュメント全体をお読みください。 重要
	- 導入を開始する前に、前提条件を満たしていることを確認します。
	- ここに記載されている手順と実行順序に従っていることを確認します。

## 導入パッケージのダウンロード

Threat Defense Virtual Auto Scale for GCP は、GCP によって提供されるサーバーレス インフラス トラクチャ(クラウド機能、ロードバランサ、Pub/Sub、インスタンスグループなど)を利用 した GCP Deployment Manager のテンプレートベースの導入です。

Threat Defense Virtual Auto Scale for GCP ソリューションの起動に必要なファイルをダウンロー ドします。該当する Threat Defense Virtual バージョン用の展開スクリプトとテンプレートは、 [GitHub](https://github.com/CiscoDevNet/cisco-ftdv/tree/master/autoscale/gcp) リポジトリから入手できます。

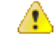

Auto Scale 用のシスコ提供の導入スクリプトおよびテンプレートは、オープンソースの例とし て提供されており、通常の Cisco TAC サポートの範囲内ではカバーされないことに注意してく ださい。 注目

## システム要件

Threat Defense Virtual Auto Scale for GCP ソリューションは、次のコンポーネントで構成されて います。

### 導入マネージャ

- 構成をコードとして扱い、反復可能な展開を実行します。GoogleCloudDeploymentManager では、YAMLを使用して、アプリケーションに必要なすべてのリソースを宣言形式で指定 できます。また、Jinja2 テンプレートを使用して構成をパラメータ化し、一般的な導入パ ラダイムを再利用可能にすることもできます。
- リソースを定義する構成ファイルを作成します。リソースを作成するプロセスを繰り返し 実行することで、一貫した結果を得ることができます。詳細については、 <https://cloud.google.com/deployment-manager/docs>を参照してください。

#### 図 **3 :** 導入マネージャビュー

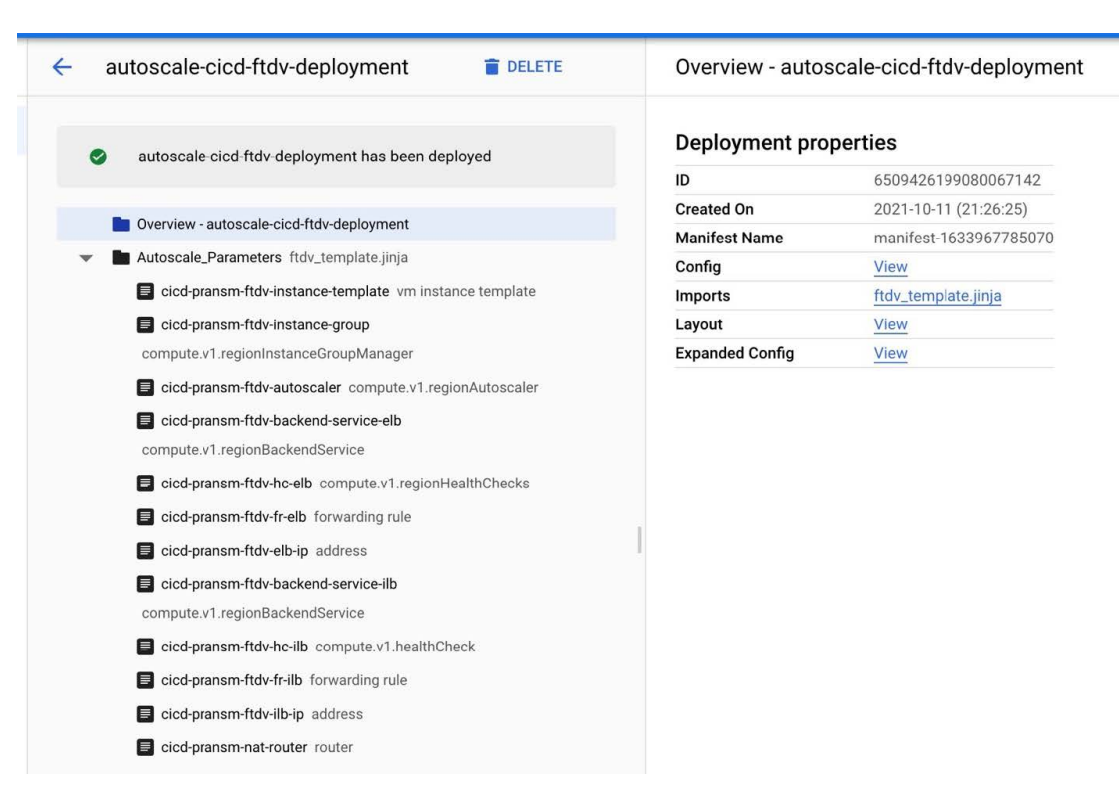

### **GCP** のマネージド インスタンス グループ

マネージドインスタンスグループ(MIG)は、指定したインスタンステンプレートとオプショ ンのステートフル構成に基づいて、各マネージドインスタンスを作成します。詳細について は、<https://cloud.google.com/compute/docs/instance-groups>を参照してください。

図 **<sup>4</sup> :** インスタンスグループの機能

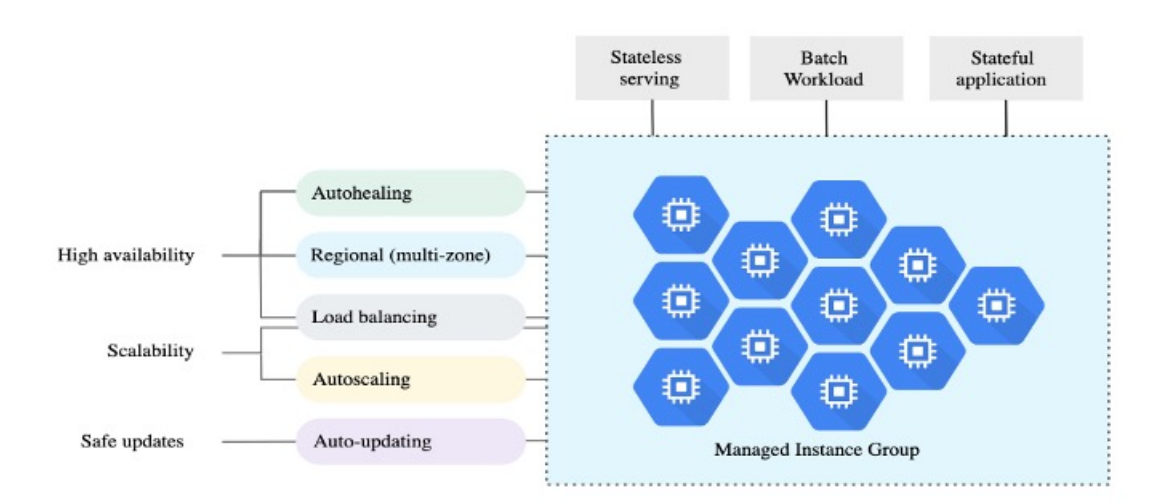

### ターゲット使用率メトリック

- 次の図は、ターゲット使用率のメトリックを示しています。自動スケーリングを決定する 際、平均 CPU 使用率メトリックのみが使用されます。
- オートスケーラは、選択された使用率メトリクスに基づいて使用状況の情報を継続的に収 集し、実際の使用率を希望するターゲット使用率と比較します。次に、この情報を使用し て、グループがインスタンスを削除する必要があるか(スケールイン)またはインスタン スを追加する必要があるか(スケールアウト)を判断します。
- ターゲット使用率レベルとは、仮想マシン(VM)インスタンスをどのレベルで維持する かを示します。たとえば、CPU使用率に基づいてスケーリングする場合、ターゲット使用 率レベルを75%に設定すると、オートスケーラは指定されたインスタンスグループで75% またはそれに近いCPU使用率を維持します。各メトリックの使用率レベルは、自動スケー リング ポリシーに基づいてさまざまに解釈されます。詳細については、 <https://cloud.google.com/compute/docs/autoscaler>を参照してください。

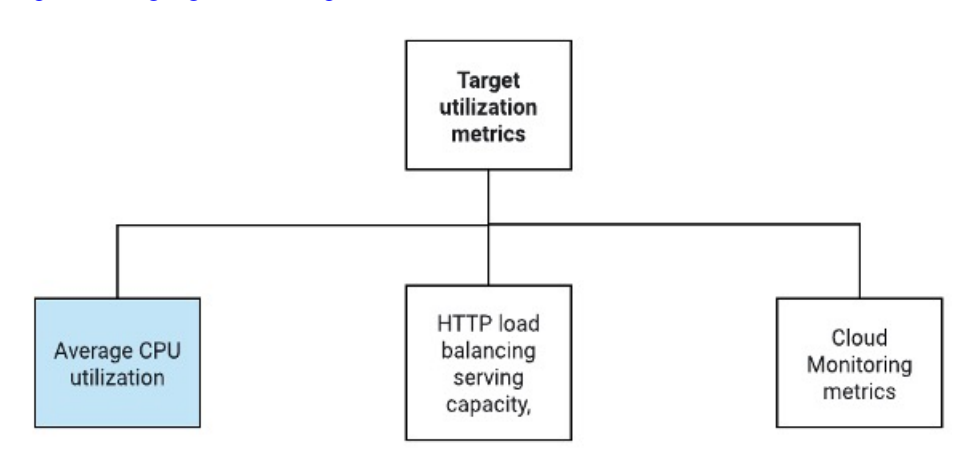

### サーバーレスクラウド機能

SSHパスワードの変更、マネージャの設定、ManagementCenter VirtualへのThreat Defense Virtual の登録、Management Center Virtual から Threat Defense Virtual の登録解除などのタスクには、 サーバーレスの Google Cloud 機能を使用します。

- スケールアウト中に新しい Threat Defense Virtual インスタンスがインスタンスグループに 追加された場合、SSH パスワードの変更、マネージャの設定、Management Center Virtual への Threat Defense Virtual の登録、Management Center Virtual から Threat Defense Virtual の 登録解除などのタスクを実行する必要があります。
- クラウド機能は、スケールアウトプロセス中にクラウドのパブリック/サブトピックを介 してトリガーされます。また、スケールアウト時のインスタンス追加専用のフィルタを備 えたログシンクもあります。

### クラウド機能を使用したサーバーレスのライセンス登録解除

- スケールイン時のインスタンス削除中に、Threat Defense Virtual インスタンスからライセ ンスの登録を解除し、Management Center Virtual から Threat Defense Virtual の登録を解除す る必要があります。
- クラウド機能は、クラウドのパブリック/サブトピックを介してトリガーされます。特に 削除プロセスについては、スケールイン時のインスタンス削除専用のフィルタを備えたロ グシンクがあります。
- クラウド機能がトリガーされると、削除対象の Threat Defense Virtual インスタンスに SSH で接続し、ライセンス登録解除のコマンドを実行します。

**Auto Scale** ソリューションの概要

図 **5 : Auto Scale** ソリューションの概要

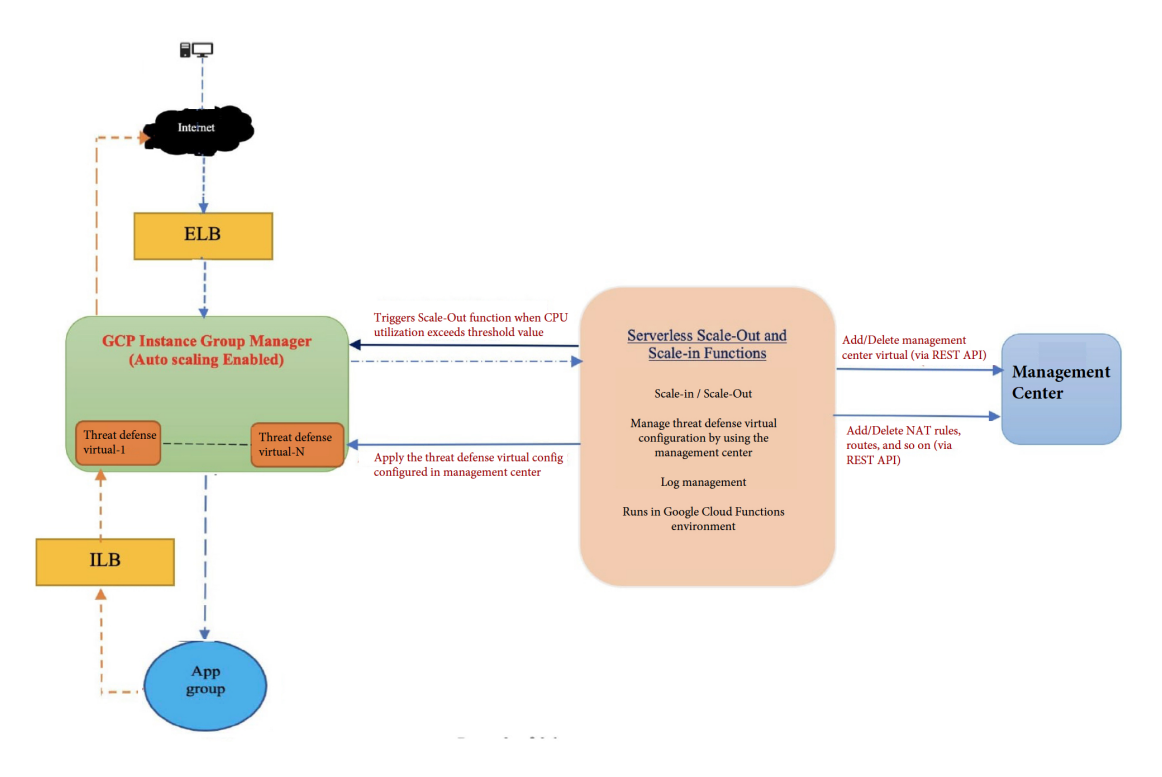

## 前提条件

### **GCP** リソース

### **GCP** プロジェクト

このソリューションのすべてのコンポーネントを展開するには、既存または新しく作成された プロジェクトが必要です。

#### **VPC** ネットワーク

4 つの VPC が使用可能/作成されていることを確認します。AutoScale 展開では、ネットワーク リソースの作成、変更、管理は行われません。

既存のサブネットワークに加えて、/28 サブネットワークを使用して管理 VPC ネットワークに 新しい VPC コネクタを作成します。クラウド機能はVPC コネクタを使用して、プライベート IP アドレスで Threat Defense Virtual にアクセスします。

Threat Defense Virtualには4つのネットワークインターフェイスが必要なため、仮想ネットワー クには次の 4 つのサブネットが必要です。

- 外部トラフィック
- 内部トラフィック
- 管理トラフィック
- 診断トラフィック

#### **Firewall**

VPC間通信を許可し、正常性プローブも許可するファイアウォールルールを作成する必要があ ります。

内部、外部、管理、および診断インターフェイス用に4つのファイアウォールルールが必要で す。また、正常性チェックプローブを許可するファイアウォールルールを作成します。

正常性チェックプローブの IP アドレスは次のとおりです。

- 35.191.0.0/16
- $\cdot$ 130.211.0.0/22
- $\cdot$  209.85.152.0/22
- $\cdot$  209.85.204.0/22

DeploymentManagerテンプレートで後に使用されるファイアウォールタグに注意する必要があ ります。

サブネットが接続されているネットワーク セキュリティ グループで、次のポートを開く必要 があります。

- SSH (TCP/22):ロードバランサとThreat Defense Virtual 間の正常性プローブに必要です。 サーバーレス機能と Threat Defense Virtual 間の通信に必要です。
- アプリケーション固有のプロトコルまたはポート:ユーザーアプリケーションに必要です (TCP/80 など)。

### **GCP** クラウド機能パッケージの構築

Threat Defense Virtual GCP Auto Scale ソリューションでは、圧縮形式の ZIP パッケージでクラ ウド関数を提供する 2 つのアーカイブファイルを作成する必要があります。

- ftdv\_scalein.zip
- ftdv\_scaleout.zip

ftdv\_scalein.zip および ftdv\_scaleout.zip パッケージの構築方法については、Auto Scale の導入手順を参照してください。

関数は、特定のタスクを実行するために可能な限り独立しており、拡張機能や新しいリリース のサポートのために必要に応じてアップグレードできます。

### 入力パラメータ

次の表に、テンプレートパラメータおよび例を示します。各パラメータの値を決めたら、GCP プロジェクトに GCP Deployment Manager を展開するときに、各パラメータを使用して Threat Defense Virtual デバイスを作成できます。

表 **<sup>4</sup> :** テンプレートパラメータ

| パラメータ名               | 使用できる値/タイプ                             | 説明                                                       |
|----------------------|----------------------------------------|----------------------------------------------------------|
| resourceNamePrefix   | 文字列                                    | すべてのリソースは、このプ<br>レフィックスを含む名前で作<br>成されます。<br>例: demo-test |
| region               | GCP でサポートされている有<br>効なリージョン<br>[String] | プロジェクトが展開される<br>リージョン名。<br>例: us-central1                |
| serviceAccountMailId | 文字列 [ Email Id]                        | サービスアカウントを識別す<br>るメールアドレス。                               |

 $\overline{\phantom{a}}$ 

L

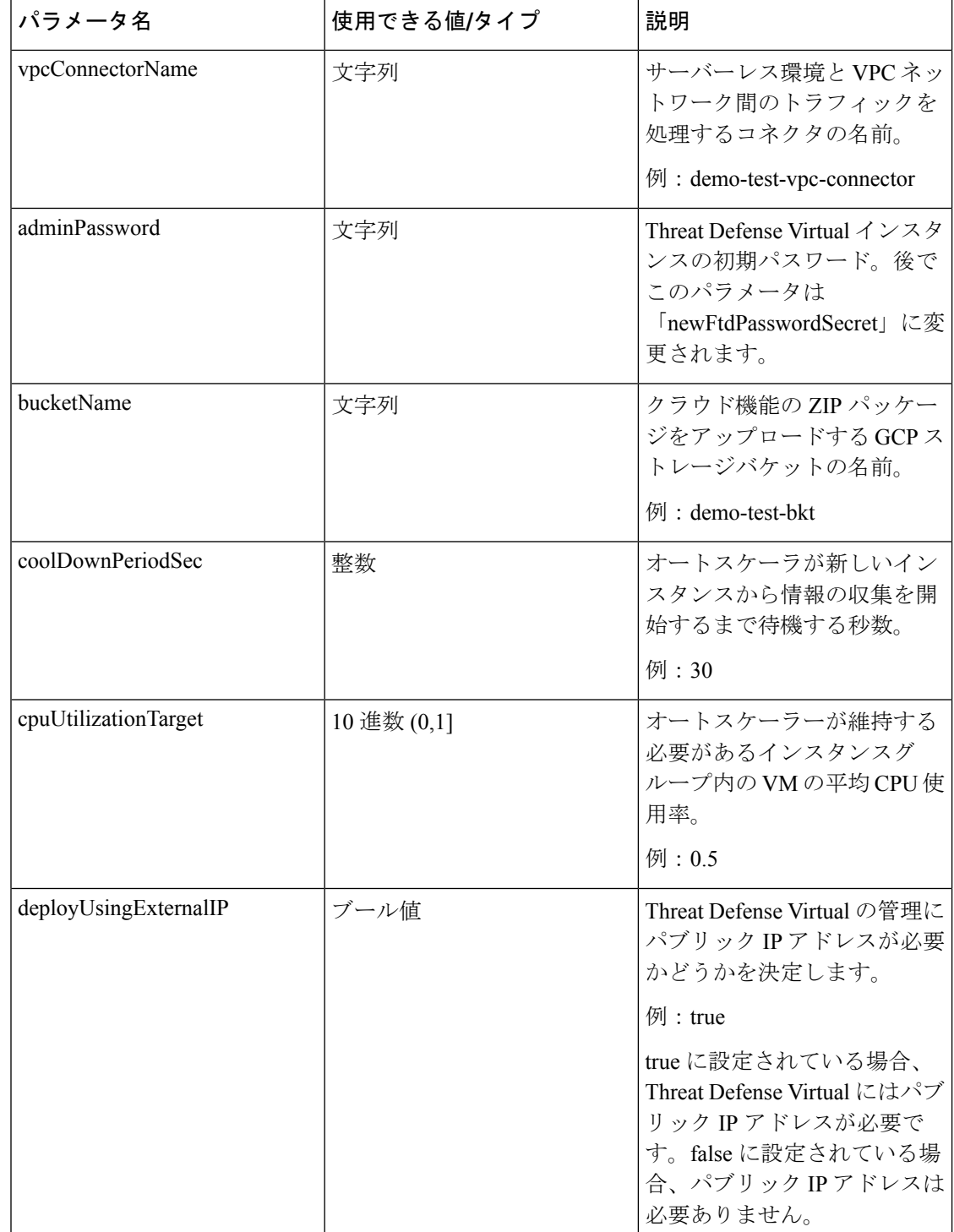

 $\mathbf l$ 

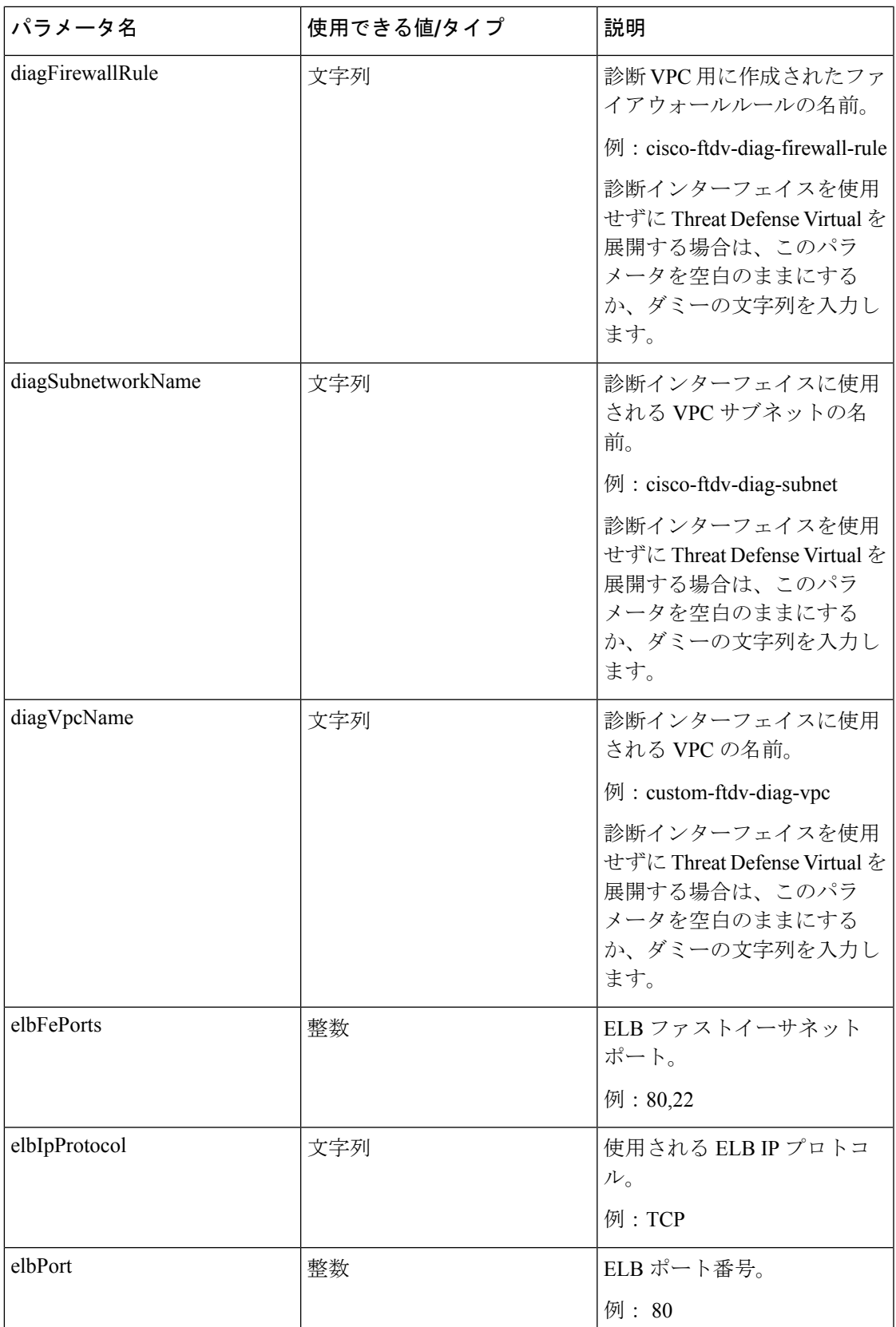

I

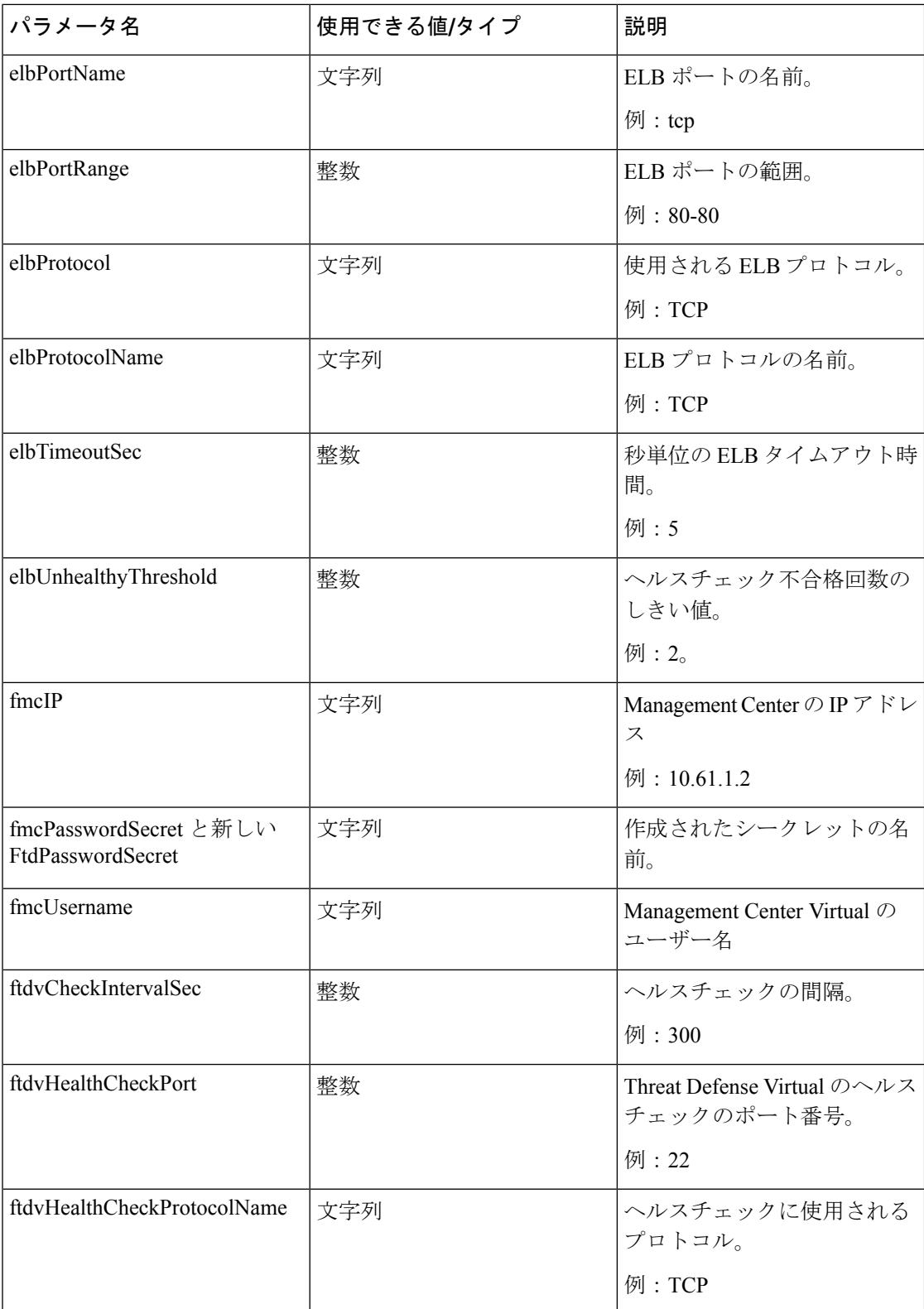

 $\mathbf l$ 

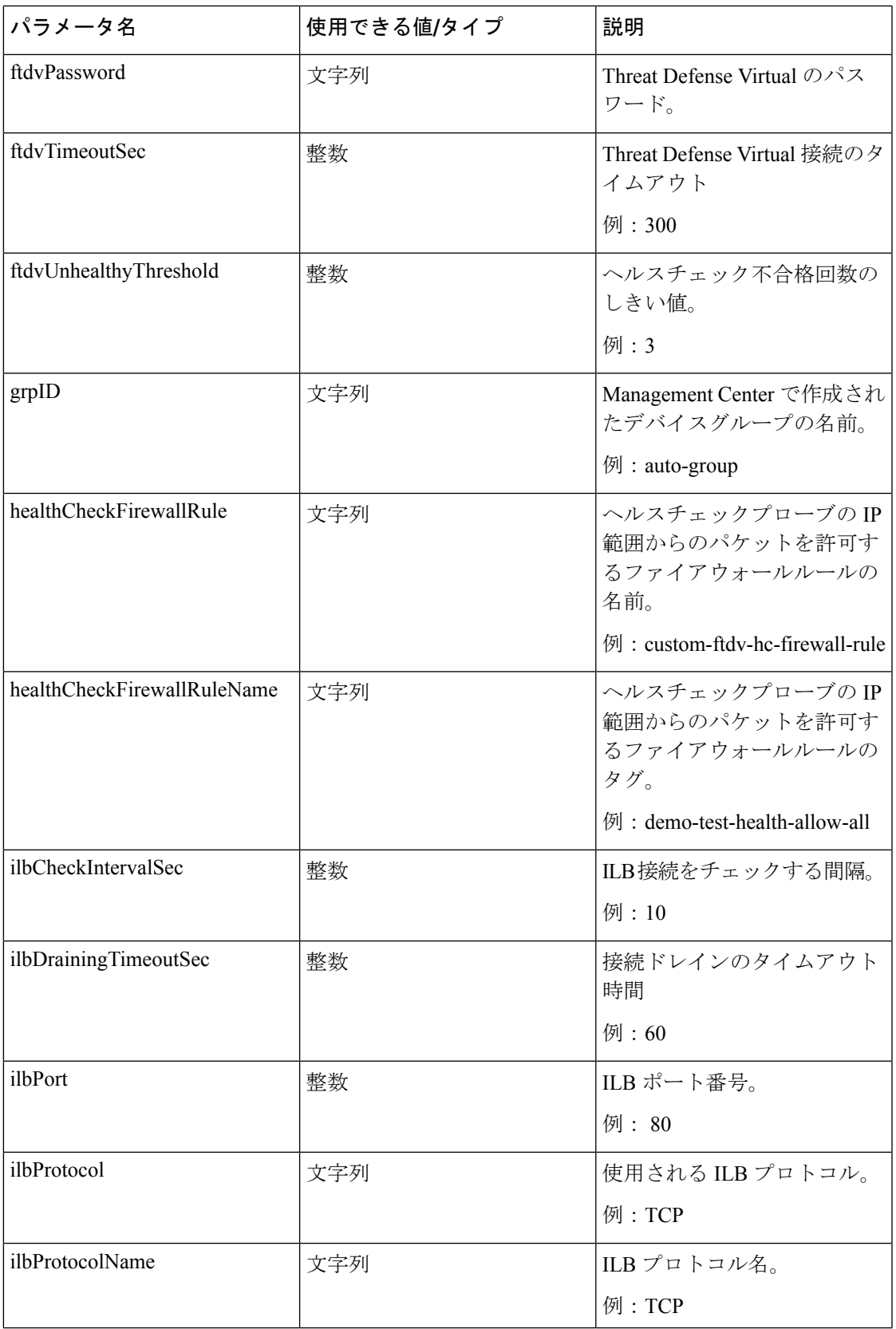

I

 $\overline{\phantom{a}}$ 

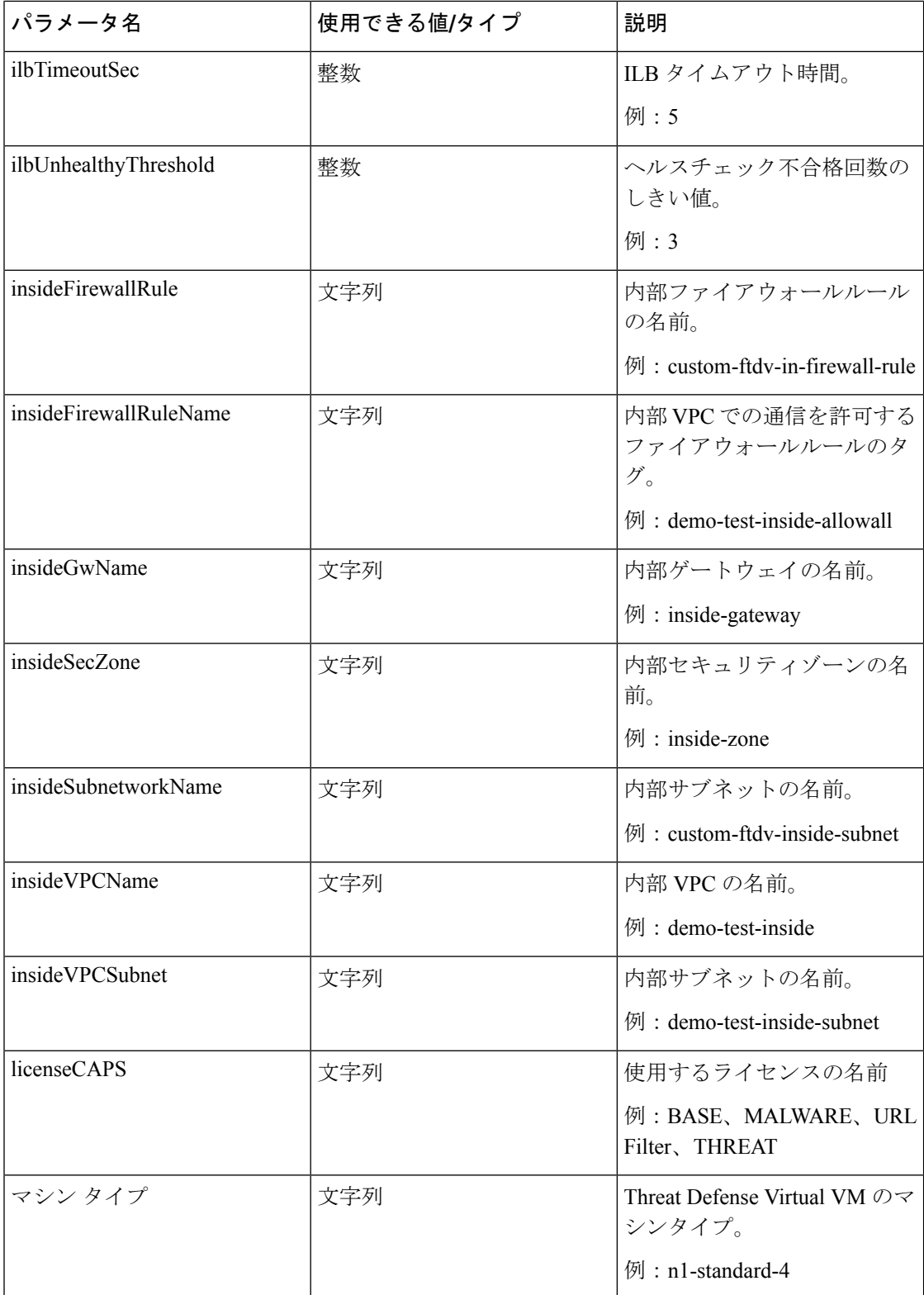

 $\mathbf l$ 

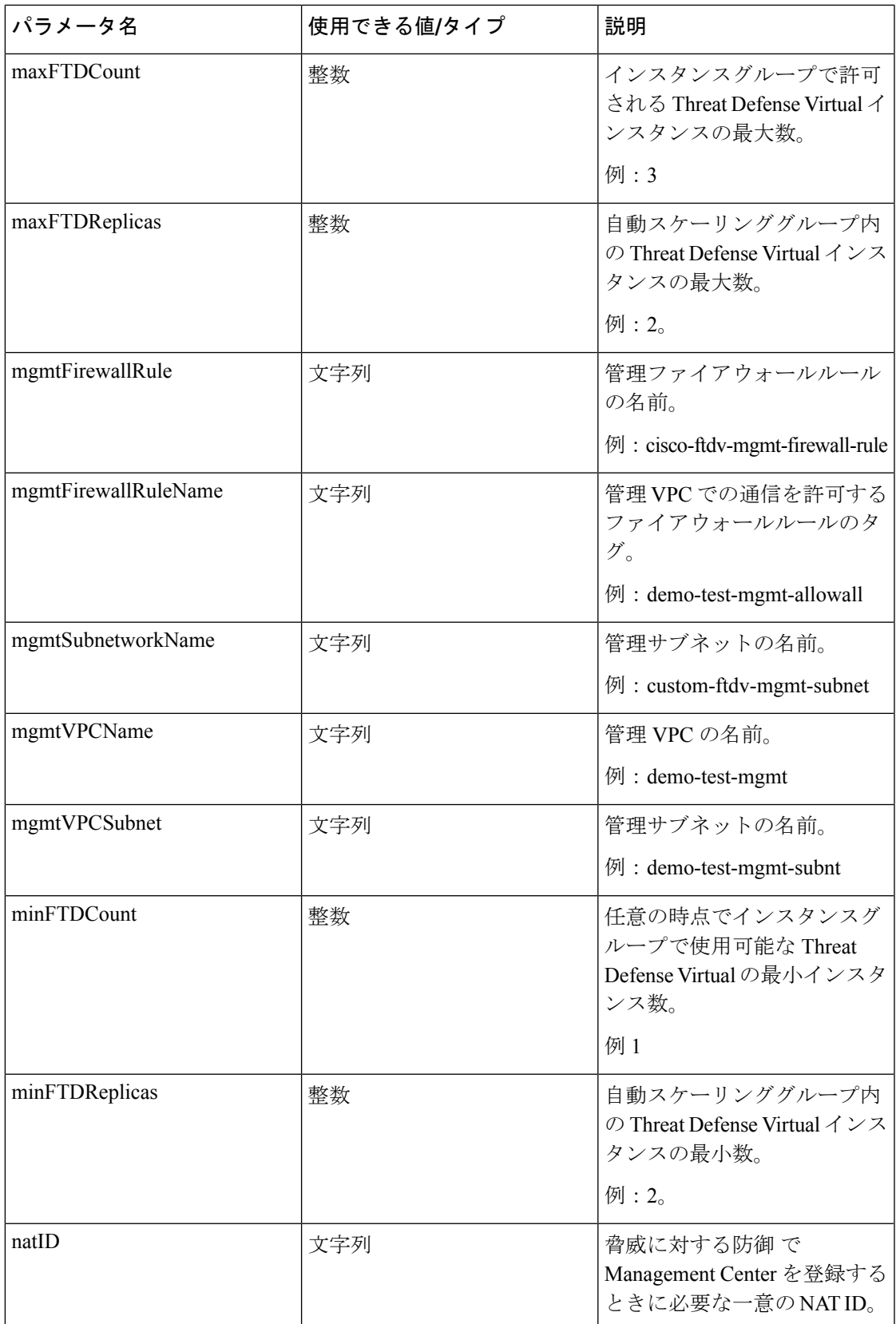

I

 $\overline{\phantom{a}}$ 

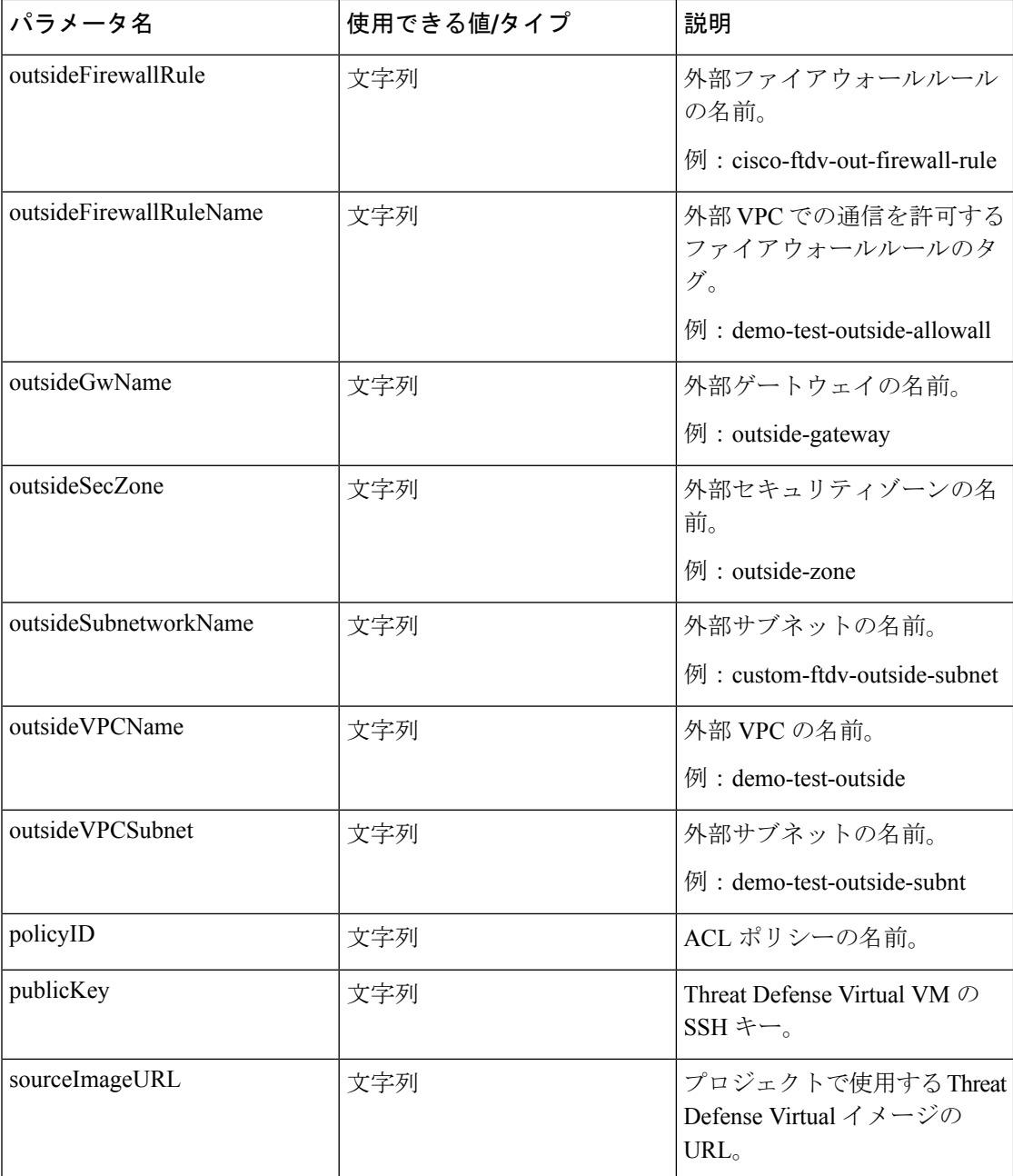

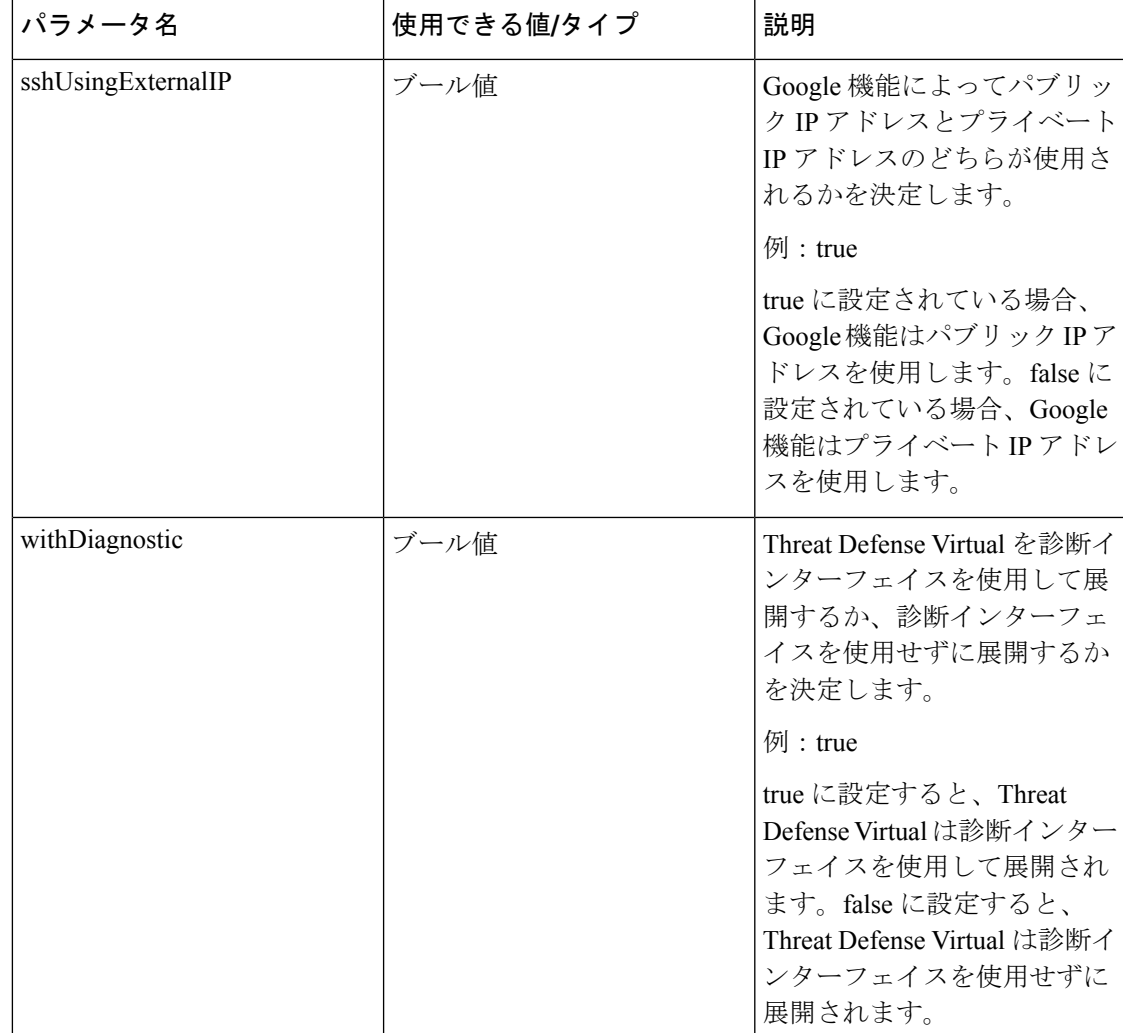

# **Auto Scale** ソリューションの展開

ステップ **1** Git リポジトリをローカルフォルダに複製します。

git clone git\_url -b branch\_name

ステップ2 gcloud CLI でバケットを作成します。

gsutil mb -c nearline gs://bucket\_name

- システムにインストールされている Google Cloud Shell または Google Cloud SDK で、この手 順の任意の **gsutil** または **gcloud** コマンドを実行します。 (注)
- ステップ **3** Zip 形式の圧縮パッケージを作成します。
- a) ftdv\_scaleout および ftdv\_scalein フォルダから、以下のファイルで構成される Zip 形式の圧 縮パッケージを作成します。
	- main.py
	- basic\_functions.py
	- fmc functions.py
	- requirements.txt
	- 内部 IP アドレスを使用する場合は、main.py ファイルで **ssh\_ip = response['networkInterfaces'] [2] ['networkIP']** コマンドを使用します。外部 IP アドレス を使用する場合は、**ssh\_ip = response['networkInterfaces'] [2] ['accessConfigs'] [0] ['natIP']** コマンドを入力します。また、この関数では2つの静的ルートが追加されます。静的ルー トを変更するには、**fmc.create\_static\_network\_route (vm\_name, 'outside', 'any\_ipv4', os.getenv("OUTSIDE\_GW\_NAME"), metric=1)** および **fmc.create\_static\_network\_route (vm\_name, 'inside', 'any\_ipv4', os.getenv("INSIDE\_GW\_NAME"), metric=2)** コマンドを使 用します。 (注)
- b) Zip 形式の圧縮パッケージの名前を ftdv\_scaleout.zip および ftdv\_scalein.zip に変更しま す。
	- フォルダ内を移動して選択するファイルを右クリックし、[圧縮|アーカイブ(compress | archive)] を選択すると、GCP が読み取れる .zip が作成されます。 (注)
- ステップ **4** Zip 形式の圧縮パッケージ(ftdv\_scaleout.zip および ftdv\_scalein.zip)をクラウドエディタ のワークスペースにアップロードします。
- ステップ **5** 以下のファイルを Deployment Manager のテンプレートからクラウドエディタのワークスペースにアップ ロードします。
	- ftdv\_predeployment.yaml
	- ftdv predeployment.jinja
	- ftdv parameters.yaml
	- ftdv\_template.jinja
- ステップ **6** Zip 形式の圧縮パッケージをバケットストレージにコピーします。
	- gsutil cp ftdv\_scaleout.zip gs://bucket\_name
	- gsutil cp ftdv\_scalein.zip gs://bucket\_name
- ステップ **7** 内部、外部、管理、診断インターフェイス用の VPC とサブネットを作成します。 管理 VPC では、/28 サブネット(例: 10.8.2.0/28) が必要です。
- ステップ **8** 内部、外部、管理、診断インターフェイス用に 4 つのファイアウォールルールが必要です。また、正常 性チェックプローブを許可するファイアウォールルールが必要です。
- ステップ **9** Secret Manager GUI を使用して、次の 2 つのシークレットを作成します。[https://console.cloud.google.com/](https://console.cloud.google.com/security/secret-manager) [security/secret-manager](https://console.cloud.google.com/security/secret-manager) を参照してください。
	- fmc-password
	- ftdv-new-password
- ステップ **10** VPC コネクタを作成します。

gcloud beta compute networks vpc-access connectors create <vpc-connector-name> --region <region> --subnet=</28 subnet name>

例:

**gcloud beta compute networks vpc-access connectors create demo-vpc-connector --region us-central1 --subnet=outside-connect-28 Create request issued for: [demo-vpc-connector]** Waiting for operation [projects/asavgcp-poc-4krn/locations/us-central1/operations/ 10595de7-837f-4c19-9396-0c22943ecf15] to complete...done. **Created connector [demo-vpc-connector].**

- ステップ **11** パブリック IP を持つ任意のパブリック クラウド プラットフォームに Management Center Virtual を展開し ます。各種パブリック クラウド プラットフォームに Management Center Virtual を展開する方法の詳細に ついては、『Cisco Firepower [Management](https://www.cisco.com/c/en/us/td/docs/security/firepower/quick_start/fmcv/fpmc-virtual/fpmc-virtual-intro.html) Center Virtual Getting Started Guide』を参照してください。
	- (注) Management Center Virtual を展開したインスタンスでステップ 12 から 16 を実行します。
- ステップ **12** ManagementCenter Virtualインスタンス:fmcpasswordシークレットに保存されているものと同じパスワー ドを使用して、ManagementCenterVirtualでユーザーrestapiを作成します。詳細については、「[ユーザー](https://www.cisco.com/c/en/us/td/docs/security/secure-firewall/management-center/admin/710/management-center-admin-71/system-users.html)」 を参照してください。
- ステップ **13** Management Center Virtual インスタンス:デバイスグループ、アクセス コントロール ポリシー、および アクセス制御ルールを作成します。詳細については、[「デバイスグループの追加](https://www.cisco.com/c/en/us/td/docs/security/secure-firewall/management-center/device-config/710/management-center-device-config-71/get-started-device-management.html#ID-2242-000007cf)」、[「基本的なアクセ](https://www.cisco.com/c/en/us/td/docs/security/secure-firewall/management-center/device-config/710/management-center-device-config-71/access-policies.html#ID-2176-00000240) [スコントロールポリシーの作成](https://www.cisco.com/c/en/us/td/docs/security/secure-firewall/management-center/device-config/710/management-center-device-config-71/access-policies.html#ID-2176-00000240)」、および「[アクセスコントロールルールの作成および編集](https://www.cisco.com/c/en/us/td/docs/security/secure-firewall/management-center/device-config/710/management-center-device-config-71/access-rules.html#ID-2190-00000090)」を参照し てください。
- ステップ **14** Management Center Virtual インスタンス:以下のオブジェクトを作成します。Management Center Virtual でオブジェクトを作成する方法の詳細については、[「オブジェクト管理](https://www.cisco.com/c/en/us/td/docs/security/secure-firewall/management-center/device-config/710/management-center-device-config-71/objects-object-mgmt.html#ID-2243-000000f2)」を参照してください。
	- ELB-IP
	- ILB-IP
	- Application-IP
	- •ヘルスチェックの IP 範囲 (4)
	- メタデータ(Metadata)

```
object network hc1
  subnet 35.191.0.0 255.255.0.0
object network metadata
 host 169.254.169.254
object network ilb-ip
  host 10.52.1.218
object network hc2
  subnet 130.211.0.0 255.255.252.0
```

```
object network elb-ip
 host 34.85.214.40
object network hc3
  subnet 209.85.152.0 255.255.252.0
object network hc4
  subnet 209.85.204.0 255.255.252.0
object network inside-linux
 host 10.52.1.217
object network outside-gateway
 host <>
object network inside-gateway
  host <>
```
ステップ 15 Management Center Virtual インスタンス: セキュリティゾーン (インターフェイスオブジェクト) を作成 します。「Creating Security Zone and [Interface](https://www.cisco.com/c/en/us/td/docs/security/secure-firewall/management-center/device-config/710/management-center-device-config-71/objects-object-mgmt.html#ID-2243-000009db) Group Objects」を参照してください。

• inside-security-zone

- outside-security-zone
- ステップ **16** Management Center Virtual インスタンス:NAT ポリシーと NAT ルールを作成します。詳細については、 「Network Address [Translation](https://www.cisco.com/c/en/us/td/docs/security/secure-firewall/management-center/device-config/710/management-center-device-config-71/interfaces-settings-nat.html)」を参照してください。

nat (inside,outside) source dynamic hc1 interface destination static ilb-ip metadata service SVC\_4294968559 SVC\_4294968559 nat (inside,outside) source dynamic hc2 interface destination static ilb-ip metadata service SVC\_4294968559 SVC\_4294968559 nat (inside,outside) source dynamic any interface nat (outside, inside) source dynamic hc1 interface destination static elb-ip metadata service SVC\_4294968559 SVC\_4294968559 nat (outside, inside) source dynamic hc2 interface destination static elb-ip metadata service SVC\_4294968559 SVC\_4294968559 nat (outside, inside) source dynamic hc3 interface destination static elb-ip metadata service SVC\_4294968559 SVC\_4294968559 nat (outside, inside) source dynamic hc4 interface destination static elb-ip metadata service SVC\_4294968559 SVC\_4294968559 nat (outside,inside) source dynamic any interface destination static elb-ip inside-linux

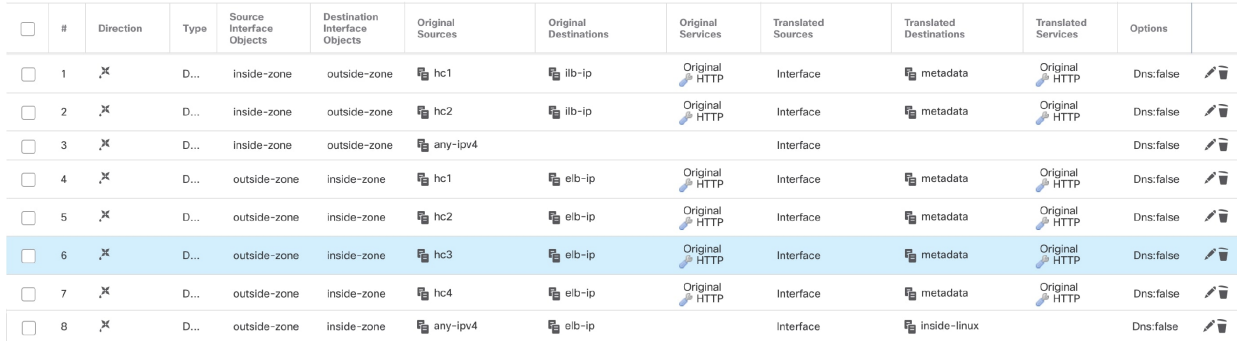

- ステップ **17** 導入前および Threat Defense Virtual Auto Scale 導入用の Jinja ファイルと YAML ファイルのパラメータを 更新します。
	- a) ftdv predeployment.yaml ファイルを開き、次のパラメータを更新します。
		- **resourceNamePrefix**: <resourceNamePrefix>
		- **region**: <region>
- **serviceAccountMailId**: <serviceAccountMailId>
- **vpcConnectorName**: <VPC-Connector-Name>
- **bucketName**: <br/>bucketName>
- **fmcIP**: <Management Center-IP-address>
- **regID**: <registration-ID>
- **natID**: <unique-NAT-ID>
- **grpID**: <device-group-name>
- **policyID**: <acl-policy-name>
- **licenseCAPS**: <licenses>
- **fmcPasswordSecret**:<Management Center-password>
- **newFtdPasswordSecret**: <new-Threat Defense Virtual-password>
- **fmcUsername**:  $\leq$ username>
- **ftdvPassword**: <password>
- **outsideGwName**: < outside-gateway-name>
- **insideGwName**: <inside-gateway-name>
- **outsideSecZone**: < outside-security-zone>
- **insideSecZone**:  $\leq$  inside-security-zone>
- sshUsingExternalIP: <true/false>
- b) ftdv predeployment.jinjaファイルは、ftdv predeployment.yamlファイルからパラメー タを受け取ります。
- c) ftdv parameters.yaml ファイルを開き、以下のパラメータを更新します。

#### **VPC and Firewall Parameters**

- **mgmtVpcName**: <mgmt-vpc-name>
- diagVpcName: <diagnostic-vpc-name>
- outsideVpcName: < outside-vpc-name>
- **insideVpcName**: <inside-vpc-name>
- **mgmtSubnetworkName**: <mgmt-subnet-name>
- diagSubnetworkName: <diagnostic-subnet-name>
- outsideSubnetworkName: < outside-subnet-name>
- **insideSubnetworkName**: <inside-subnet-name>
- **mgmtFirewallRule**: <mgmt-firewall-rule>
- **diagFirewallRule**: <diagnostic-firewall-rule>
- outsideFirewallRule: <br/>
soutside-firewall-rule>
- **insideFirewallRule**: <inside-firewall-rule>
- healthCheckFirewallRule: <healthcheck-firewall-rule>
- **adminPassword**: <initial-Threat Defense Virtual-password>
- deployUsingExternalIP: <true/false>

#### **Instance Template parameters**

- **machineType**: <machine-type>
- **sourceImageURL**: <source-image-URL>

### **FTDv Health Check**

- **ftdvHealthCheckPort**: <port-number>
- ftdvCheckIntervalSec : <interval-in-seconds>
- **ftdvTimeoutSec**: <timeout-in-seconds>
- **ftdvHealthCheckProtocolName**: <protocol-name>
- **ftdvUnhealthyThreshold**: <threshold-count>

#### **FTDv Autoscaler**

- **cpuUtilizationTarget**: <percentage-in-decimals (例: 0.7) >
- **coolDownPeriodSec**: <cooldown-period-in-seconds>
- minFTDReplicas: <min-number-of-FTDv-instances>
- **maxFTDReplicas**: <max-number-of-FTDv-instances>

### **ELB Services**

- **elbPort**: <port-number>
- **elbPortName**: <port-name>
- **elbProtocol**: <protocol-name>
- **elbTimeoutSec**: <timeout-in-seconds>
- **elbProtocolName**: <protocol-name>
- **elbUnhealthyThreshold**: <threshold-number-for-failed-health-checks>
- **elbIpProtocol**:<IP-Protocol>
- **elbPortRange**: <port-range>
- **elbFePorts**:<fast-ethernet-ports>

#### **ILB Services**

- **ilbProtocol**: <protocol-name>
- **ilbDrainingTimeoutSec**: <timeout-in-seconds>
- **ilbPort**: <port-number>
- **ilbCheckIntervalSec**: <interval-in seconds>
- **ilbTimeoutSec**: <timeout-in-seconds>
- **ilbProtocolName**: <protocol-name>
- **ilbUnhealthyThreshold**: <threshold-number-for-failed-health-checks>
- Threat Defense Virtual Auto Scale の場合、**cpuUtilizationTarget: 0.5** パラメータが設定され ており、必要に応じて編集できます。この値は、すべての Threat Defense Virtual インスタ ンスグループの CPU 使用率が 50% であることを示します。 (注)
- d) ftdv template.jinjaファイルは、ftdv parameters.yamlファイルからパラメータを受け取 ります。
- ステップ **18** 導入前の YAML 構成を展開します。

gcloud deployment-manager deployments create <pre-deployment-name> --config ftdv predeployment.yaml

#### 例:

gcloud deployment-manager deployments create demo-predeployment --config ftdv\_predeployment.yaml

The fingerprint of the deployment is b'9NOy0gsTPgg16SqUEVsBjA==' Waiting for create [operation-1624383045917-5c55e266e596d-4979c5b6-66d1025c]...done. Create operation operation-1624383045917-5c55e266e596d-4979c5b6-66d1025c completed successfully

### ステップ **19** Threat Defense Virtual Auto Scale の展開を作成します。

gcloud deployment-manager deployments create <deployment-name> --config ftdv\_parameters.yaml

### 例:

```
gcloud deployment-manager deployments create demo-asav-autoscale
--config ftdv_parameters.yaml
The fingerprint of the deployment is b'1JCQi7Il-laWOY7vOLza0g=='
Waiting for create [operation-1624383774235-5c55e51d79d01-1a3acf92-4f3daf16]...done.
Create operation operation-1624383774235-5c55e51d79d01-1a3acf92-4f3daf16
completed successfully.
```
ステップ **20** 内部アプリケーションからインターネットにパケットを転送する ILB のルートを作成します。

gcloud beta compute routes create <ilb-route-name> --network=<inside-vpc-name> --priority=1000 --destination-range=0.0.0.0/0 --next-hop-ilb=<ilb-forwarding-rule-name> --next-hop-ilb-region=<region>

```
例:
gcloud beta compute routes create demo-ilb --network=sdt-test-asav-inside
--priority=1000 --destination-range=0.0.0.0/0 --next-hop-ilb=demo-asav-fr-ilb
--next-hop-ilb-region=us-central1
Created [https://www.googleapis.com/compute/beta/projects/asavgcp-poc-4krn/global
/routes/demo-ilb].
```
## **Auto Scale** ロジック

- オートスケーラは、ターゲット CPU 使用率レベルを、インスタンスグループ内の一定期 間にわたるすべての vCPU の平均使用量の一部として扱います。
- 合計 vCPU の平均使用率がターゲット使用率を超えると、オートスケーラによって VM イ ンスタンスが追加されます。合計 vCPU の平均使用率がターゲット使用率よりも低い場 合、オートスケーラはインスタンスを削除します。
- たとえば、0.75のターゲット使用率を設定すると、オートスケーラはインスタンスグルー プ内のすべての vCPU の平均使用率を 75% に維持するように指示されます。
- スケーリングの決定では、CPU 使用率メトリックのみが使用されます。
- このロジックは、ロードバランサがすべての Threat Defense Virtual に接続を均等に分散し ようとし、平均してすべての Threat Defense Virtual が均等にロードされるという前提に基 づいています。

## ロギングとデバッグ

表示できるクラウド機能のログは以下のとおりです。

• スケールアウト機能のログ

図 **6 :** スケールアウト機能のログ

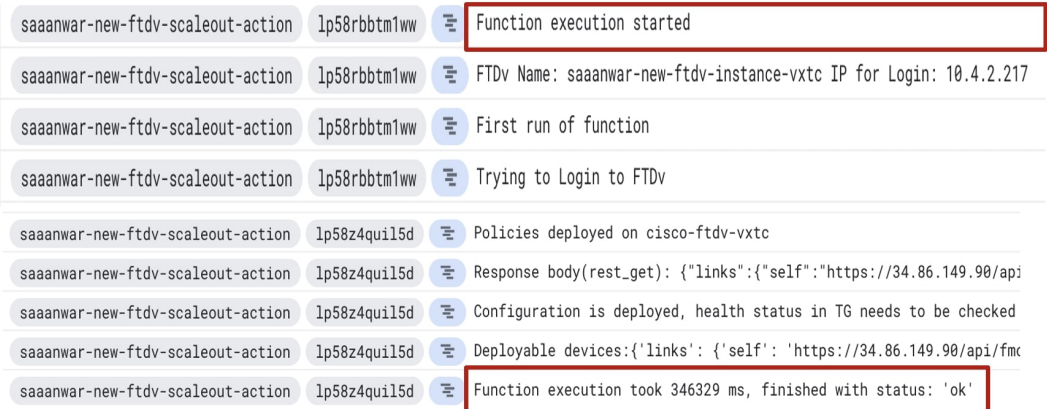

上記のスケールアウト機能のログでは、**Function execution started** と **Function execution took 346329 ms, finish with status: 'ok'** のエントリは、機能ログの開始と終了をそれぞれ示 しています。初回の機能実行、Threat Defense Virtualへのログイン、ポリシーの展開など、 他の操作を追跡することもできます。

• スケールイン機能のログ

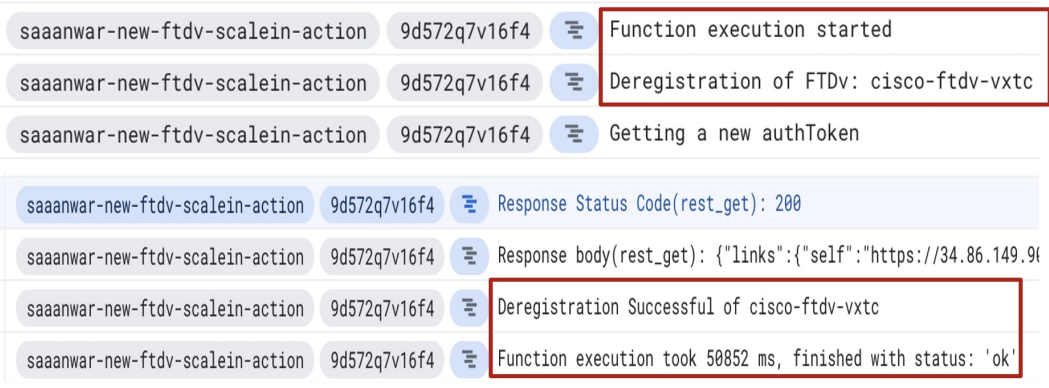

上記のスケールアウト機能のログでは、**Function execution started** と **Function execution took 50852 ms, finish with status: 'ok'** のエントリは、機能ログの開始と終了をそれぞれ示 しています。登録解除プロセスの開始、登録解除のステータス、新しい認証トークンの取 得など、他の操作を追跡することもできます。

# トラブルシューティング

次に、Threat Defense Virtual Auto Scale for GCP の一般的なエラーシナリオとデバッグのヒント を示します。

- main.py が見つからない:Zip パッケージがファイルのみから作成されていることを確 認します。クラウド機能に移動してファイルツリーを確認できます。フォルダがあっては いけません。
- •テンプレートの展開中のエラー:「<>」内のすべてのパラメータ値が Jinja と YAML で入 力されていることを確認します。または、同じ展開名が既に存在するかどうかを確認しま す。
- Google 関数が Threat Defense Virtual に到達できない:VPC コネクタが作成されており、 YAML パラメータファイルで同じ名前が指定されていることを確認します。
- Threat Defense Virtual に SSH 接続中に認証に失敗:公開キーと秘密キーのペアが正しいこ とを確認します。
- 認証トークンが見つからない:シークレットの Management Center Virtual パスワードが正 しいことを確認します。
- Threat Defense Virtual の異常とトラフィックの問題:ファイアウォールルールとルートに 問題がないことを確認します。
- 手動で Threat Defense Virtual にログインできない:新しいパスワードを使用しているかを 確認します。スケールアウト機能により旧パスワードは変更されます。
- Management Center Virtual にデバイスを登録できない:Threat Defense Virtual が Management Center Virtual から到達可能であるかを確認します。Threat Defense Virtual と Management Center Virtual の管理インターフェイスが同じサブネット内に存在する必要があります。
- 保持された接続により ILB と Threat Defense Virtual 間のループが形成されるため、正常性 プローブ要求が開始されると CPU 使用率が高くなります。高い CPU 使用率を下げるに は、次のいずれかのオプションを使用できます。

オプション1:ManagementCenter Virtualでデータインターフェイスを無効にし、正常性プ ローブの NAT ルールを設定して、データインターフェイスを有効にします。データイン ターフェイスと NAT の詳細については、[「インターフェイスの概要](https://www.cisco.com/c/en/us/td/docs/security/secure-firewall/management-center/device-config/710/management-center-device-config-71/interfaces-settings-ifcs-overview.html)」と[「ネットワーク](https://www.cisco.com/c/en/us/td/docs/security/secure-firewall/management-center/device-config/710/management-center-device-config-71/interfaces-settings-nat.html) [アドレス変換」](https://www.cisco.com/c/en/us/td/docs/security/secure-firewall/management-center/device-config/710/management-center-device-config-71/interfaces-settings-nat.html)を参照してください。

オプション 2:正常性プローブの NAT ルールを Management Center Virtual から適用した 後、Threat Defense Virtual のコンソールにログインし、**clear conn** コマンドを使用します。 クラスタリングを設定している場合は、**cluster exec clear conn** コマンドを使用します。

Threat Defense Virtual のコンソールで **show cpu** コマンドを使用して、CPU 使用率を確認し ます。

翻訳について

このドキュメントは、米国シスコ発行ドキュメントの参考和訳です。リンク情報につきましては 、日本語版掲載時点で、英語版にアップデートがあり、リンク先のページが移動/変更されている 場合がありますことをご了承ください。あくまでも参考和訳となりますので、正式な内容につい ては米国サイトのドキュメントを参照ください。